# HP Photosmart Wireless B110 series

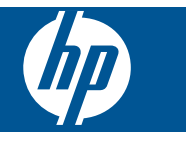

# **Tartalom**

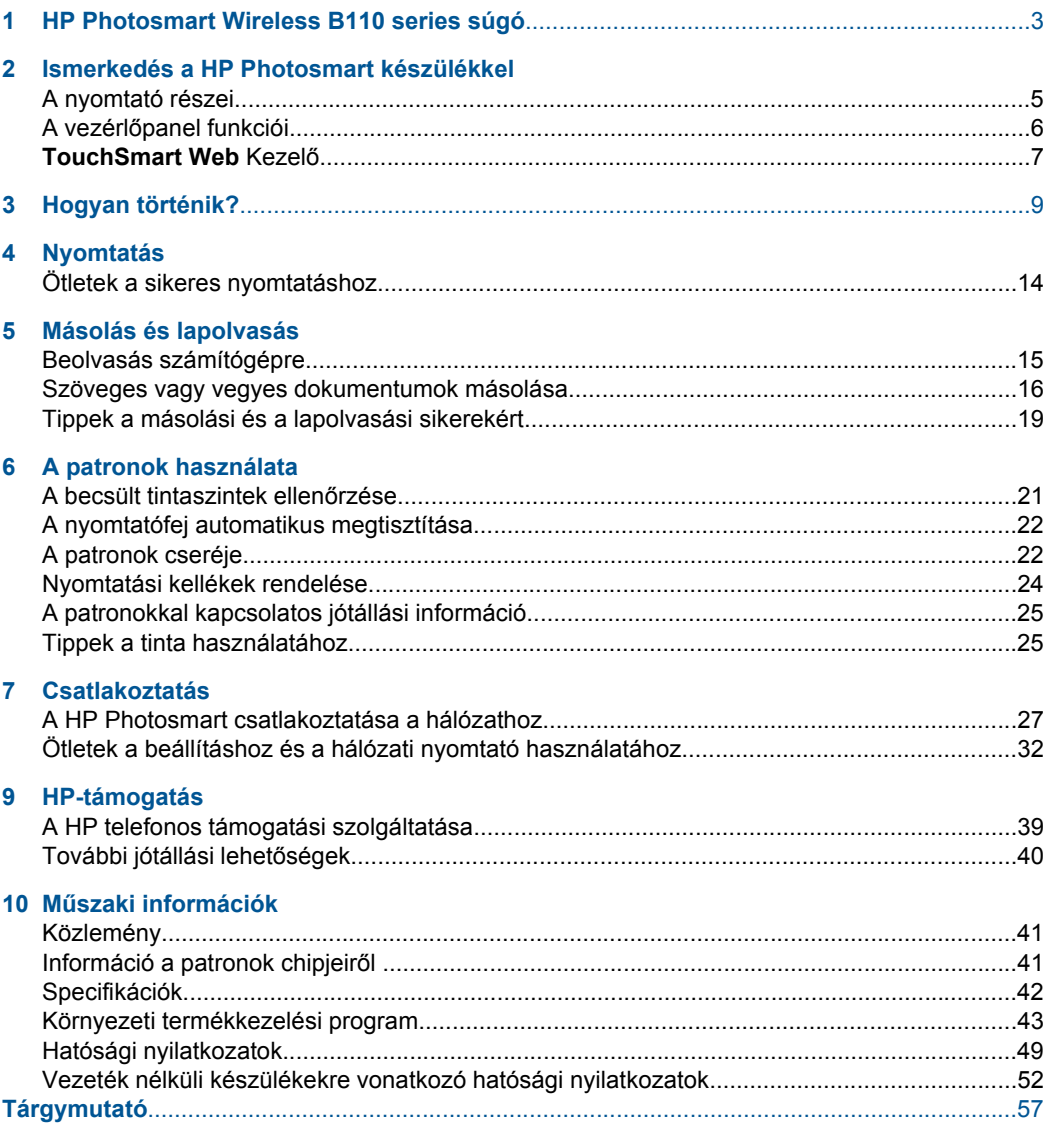

# <span id="page-4-0"></span>**1 HP Photosmart Wireless B110 series súgó**

További tudnivalók a HP Photosmart készülékről:

- • ["Ismerkedés a HP Photosmart készülékkel," 5. oldal](#page-6-0)
- • ["Hogyan történik?," 9. oldal](#page-10-0)
- • ["Nyomtatás," 11. oldal](#page-12-0)
- • ["Másolás és lapolvasás," 15. oldal](#page-16-0)
- • ["A patronok használata," 21. oldal](#page-22-0)
- • ["Csatlakoztatás," 27. oldal](#page-28-0)
- "Mű[szaki információk," 41. oldal](#page-42-0)
- • ["A HP telefonos támogatási szolgáltatása," 39. oldal](#page-40-0)

# <span id="page-6-0"></span>**2 Ismerkedés a HP Photosmart készülékkel**

- A nyomtató részei
- A vezérlő[panel funkciói](#page-7-0)
- [TouchSmart Web Kezel](#page-8-0)ő

## **A nyomtató részei**

• A HP Photosmart elöl- és felülnézete

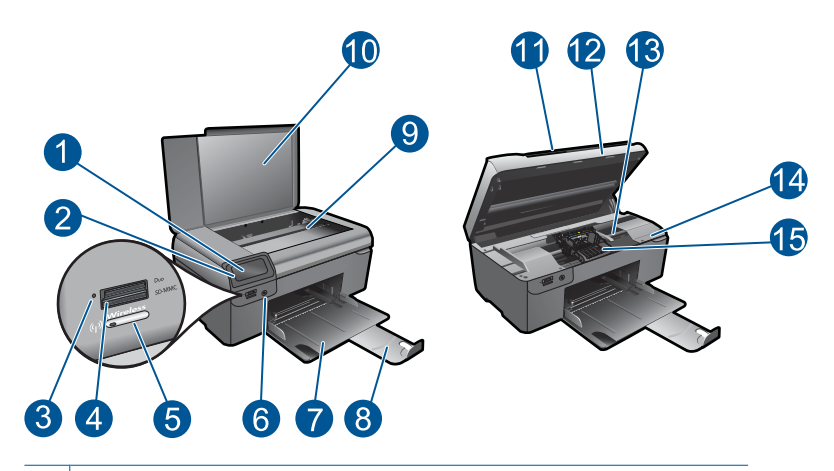

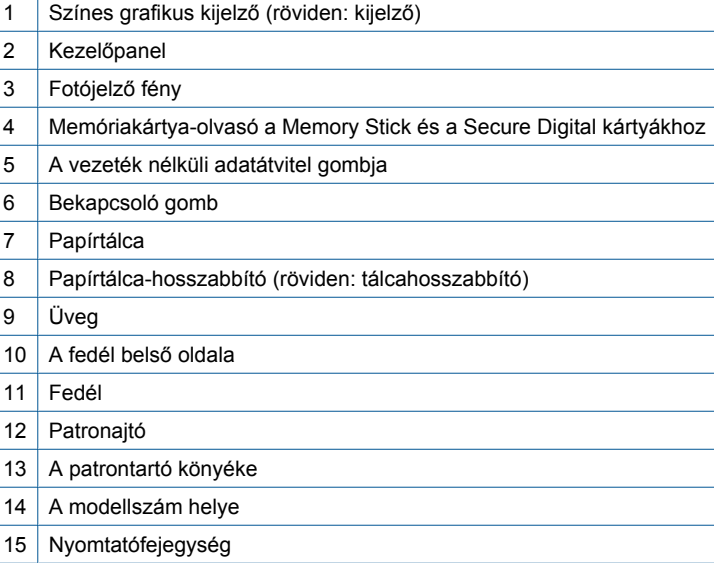

<span id="page-7-0"></span>• A HP Photosmart készülék hátoldala

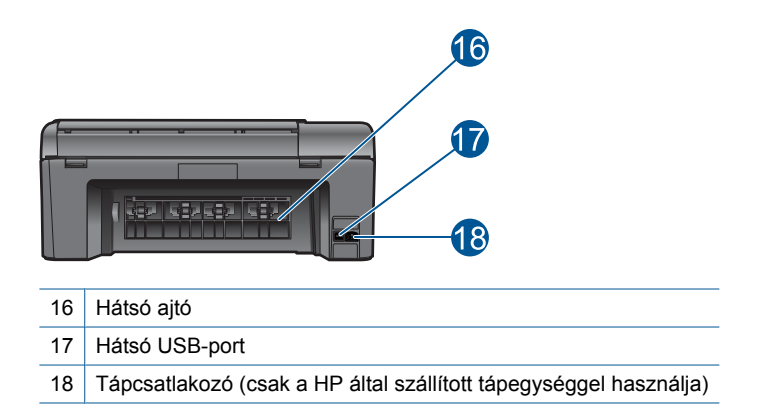

# **A vezérlőpanel funkciói**

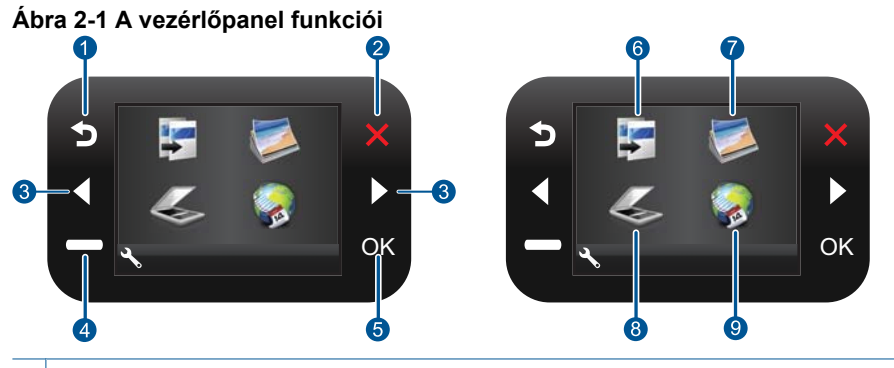

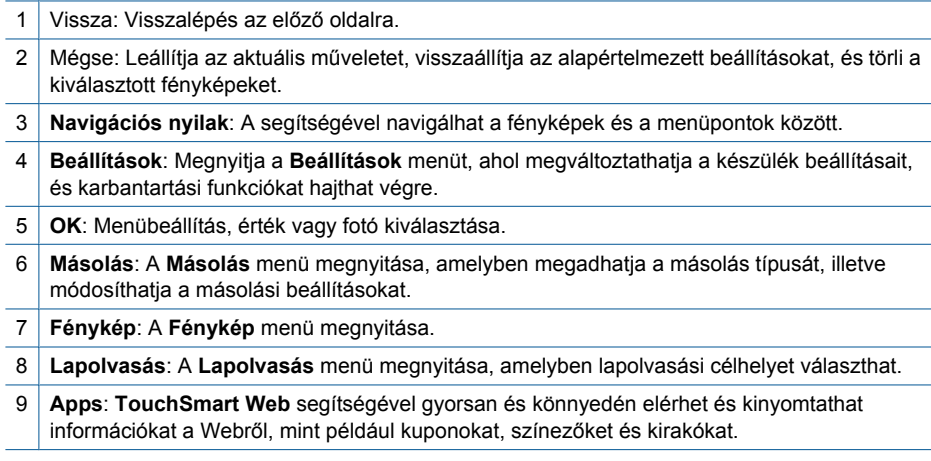

## <span id="page-8-0"></span>**TouchSmart Web Kezelő**

A **TouchSmart Web** alkalmazást használhatja egy új **Apps** hozzáadására, vagy egy régi **Apps** eltávolítására.

### **Kezelés Apps**

- **1.** Add New (Új hozzáadása) **Apps**.
	- **a**. A navigációs nyilak megnyomásával menjen a webmenü opciókhoz. Nyomja meg az **OK** gombot.
	- **b**. A navigációs nyilak megnyomásával menjen a Még több menü opciókhoz. Nyomja meg az **OK** gombot. Ellenőrizze a kívánt **Apps**-t. Nyomja meg az **OK** gombot. Tegye, amire a rendszer felszólítja.
- **2.** Tekintse meg a témával kapcsolatos animációt.

2. . fejezet

# <span id="page-10-0"></span>**3 Hogyan történik?**

Ez a fejezet a gyakori feladatok végrehajtását, például fotók nyomtatását, képbeolvasást vagy másolatok készítését ismertető részekhez tartalmaz hivatkozásokat.

["TouchSmart Web Kezel](#page-8-0)ő," 7. oldal Beolvasás számítógépre," 15. oldal

["A patronok cseréje," 22. oldal](#page-23-0) ["Szöveges vagy vegyes dokumentumok](#page-17-0)

[másolása," 16. oldal](#page-17-0)

["Töltsön papírt a nyomtatóba," 35. oldal](#page-36-0) Szüntesse meg a papírelakadást a hátsó ajtón [keresztül.," 40. oldal](#page-41-0)

3. . fejezet

# <span id="page-12-0"></span>**4 Nyomtatás**

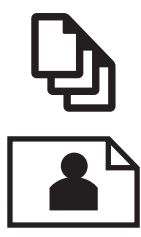

"Dokumentumok nyomtatása," 11. oldal

["Fényképek nyomtatása," 12. oldal](#page-13-0)

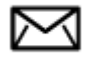

["Borítékok nyomtatása," 13. oldal](#page-14-0)

### **Kapcsolódó témakörök**

["Töltsön papírt a nyomtatóba," 35. oldal](#page-36-0) ["Ötletek a sikeres nyomtatáshoz," 14. oldal](#page-15-0)

## **Dokumentumok nyomtatása**

A legtöbb nyomtatási beállítást a szoftveralkalmazás automatikusan kezeli. A beállításokat csak akkor kell kézzel módosítani, ha más nyomtatási minőségbeállítást használ, különleges típusú papírra vagy írásvetítő-fóliára nyomtat, vagy ha különleges funkciókat használ.

### **Nyomtatás szoftveralkalmazásból**

- **1.** Győződjön meg róla, hogy van-e papír a papírtálcában.
- **2.** Az alkalmazás **Fájl** menüjében kattintson a **Nyomtatás** parancsra.
- **3.** Győződjön meg arról, hogy a termék a kijelölt nyomtató.
- **4.** Ha módosítania kell a beállításokat, kattintson a **Tulajdonságok** párbeszédpanelt megnyitó gombra.

Az alkalmazástól függően ez a gomb lehet a **Tulajdonságok**, a **Beállítások**, a **Nyomtatóbeállítások**, a **Nyomtató** vagy a **Nyomtató tulajdonságai**.

**Megjegyzés** Fénykép nyomtatása esetén ki kell választania a papírtípusnak és a fénykép javításának megfelelő beállításokat.

### <span id="page-13-0"></span>**5.** A **Speciális**, a **Nyomtatási parancsikonok**, a **Jellemzők** és a **Szín** füleken lévő lehetőségek használatával adja meg a nyomtatási munkára vonatkozó beállításokat.

- **Tipp** A **Nyomtatási parancsikonok** lapon szereplő elődefiniált nyomtatási feladatok valamelyikét kiválasztva könnyen megadhatja az adott nyomtatási feladatnak megfelelő beállításokat. A **Nyomtatási parancsikonok** listában kattintson egy nyomtatási feladattípusra. Az adott nyomtatási feladattípusra vonatkozó alapértelmezett beállítások meg vannak adva, és a **Nyomtatási parancsikonok** lapon rövid tájékoztató olvasható róluk. A beállításokat itt szükség esetén módosíthatja, és egyéni beállításait új nyomtatási parancsikonként mentheti. Egyéni nyomtatási parancsikon mentéséhez válassza ki a parancsikont, majd kattintson a **Mentés másként** gombra. Parancsikon törléséhez válassza ki a parancsikont, és kattintson a **Törlés** gombra.
- **6.** A **Tulajdonságok** párbeszédpanel bezárásához kattintson az **OK** gombra.
- **7.** A nyomtatás elindításához kattintson a **Nyomtatás** vagy az **OK** gombra.

### **Kapcsolódó témakörök**

["Töltsön papírt a nyomtatóba," 35. oldal](#page-36-0) ["Ötletek a sikeres nyomtatáshoz," 14. oldal](#page-15-0)

## **Fényképek nyomtatása**

"A számítógépre mentett fényképek nyomtatása," 12. oldal

### **A számítógépre mentett fényképek nyomtatása**

### **Fénykép nyomtatása fotópapírra**

- **1.** Távolítson el minden papírt a papírtálcából.
- **2.** Helyezze a fotópapírt a nyomtatandó oldalával lefelé a papírtálca jobb oldalára.

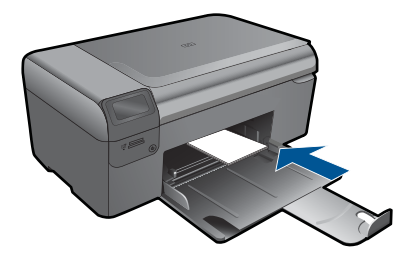

- **3.** Tolja a papírszélesség-beállítót befelé ütközésig, egészen a papír széléig.
- **4.** Az alkalmazás **Fájl** menüjében kattintson a **Nyomtatás** parancsra.
- **5.** Győződjön meg arról, hogy a termék a kijelölt nyomtató.
- **6.** Kattintson a gombra, ami megnyitja a **Tulajdonságok** párbeszédablakot. Az alkalmazástól függően ez a gomb lehet a **Tulajdonságok**, a **Beállítások**, a **Nyomtatóbeállítások**, a **Nyomtató** vagy a **Nyomtató tulajdonságai**.
- **7.** Válassza a **Jellemzők** fület.
- <span id="page-14-0"></span>**8.** Az **Alapbeállítások** terület **Papírtípus** legördülő menüjéből válassza a **Több** parancsot. Ezt követően adja meg a megfelelő papírtípust.
- **9.** Az **Átméretezési beállítások** terület **Méret** legördülő menüjéből válassza a **Több** parancsot. Ezt követően adja meg a megfelelő papírméretet. Ha a papírméret és a papírtípus nem megfelelő, a nyomtatószoftver figyelmeztetni fogja Önt. Ebben az esetben más típust vagy méretet adhat meg.
- **10.** (Opcionális) Ha nincs kipipálva, pipálja ki a **Szegély nélküli nyomtatás** melletti jelölőnégyzetet.

Ha a szegély nélküli nyomtatáshoz választott papírméret és a papírtípus nem összeillő, a készülék szoftvere figyelmeztető üzenetet jelenít meg, és a felhasználónak lehetősége nyílik a beállítások módosítására.

- **11.** Az **Alapbeállítások** részben a **Nyomtatási minőség** legördülő listában válassza a jó minőséget eredményező **Legjobb** lehetőséget.
	- **Megjegyzés** A maximális dpi-felbontás eléréséhez, használja a **Maximum dpi** beállítást a támogatott fotópapírtípusokhoz. Ha a **Maximum dpi** nem jelenik meg a Nyomtatási minőség legördülő listában, a **Speciális** lapon engedélyezheti azt.
- **12.** A **HP Real Life-technológia** területen kattintson a **Fotójavítás** legördülő listára, s válasszon egyet a következő lehetőségek közül:
	- **Ki:** a képen nem lesz **HP Real Life-technológia** alkalmazva.
	- **Alap:** javít az alacsony felbontású képek minőségén; kis mértékben beállítja a kép élességét.
- **13.** A **Tulajdonságok** párbeszédpanelhez való visszatéréshez kattintson az **OK** gombra.
- **14.** Kattintson az **OK** gombra, majd a **Nyomtatás** vagy az **OK** gombra a **Nyomtatás** párbeszédpanelen.
- **Megjegyzés** Ne hagyja a fel nem használt fotópapírt a papírtálcában. A papír felhullámosodhat, ami rontja a nyomat minőségét. A legjobb eredmények elérése érdekében előzze meg a fényképek felgyülemlését a papírtálcában.

### **Kapcsolódó témakörök**

["Töltsön papírt a nyomtatóba," 35. oldal](#page-36-0) ["Ötletek a sikeres nyomtatáshoz," 14. oldal](#page-15-0)

## **Borítékok nyomtatása**

A HP Photosmart készülékkel nyomtathat egy vagy több borítékra vagy a tintasugaras nyomtatókhoz tervezett címkelapokra is.

### **Címek nyomtatása címkére vagy borítékra**

- **1.** Először nyomtasson egy tesztoldalt egy sima papírra.
- **2.** Tegye a tesztoldalt a címkelapra vagy a borítékra, és a kettőt összefogva tartsa a fény felé. Ellenőrizze a térközöket az egyes szövegblokkok között. Hajtsa végre a szükséges igazításokat.
- <span id="page-15-0"></span>**3.** Töltse a címkéket vagy a borítékokat a papírtálcába.
	- $\triangle$  Vigyázat! Ne használjon olyan borítékot, melyen kapcsok vagy ablakok vannak. Ezek beszorulhatnak a görgők közé, és papírelakadást okozhatnak.
- **4.** Tolja a papírszélesség-beállítót befelé ütközésig, eészen a címke- vagy borítékköteg széléig.
- **5.** Ha borítékra nyomtat, tegye a következőt:
	- **a**. Jelenítse meg a nyomtatási beállításokat, és kattintson az **Jellemzők** fülre.
	- **b**. Az **Átméretezési beállítások** terület a **Méret** listáján jelölje ki a megfelelő borítékméretet.
- **6.** Kattintson az **OK** gombra, majd a **Nyomtatás** vagy az **OK** gombra a **Nyomtatás** párbeszédpanelen.

### **Kapcsolódó témakörök**

["Töltsön papírt a nyomtatóba," 35. oldal](#page-36-0) "Ötletek a sikeres nyomtatáshoz," 14. oldal

# **Ötletek a sikeres nyomtatáshoz**

Használja az alábbi ötleteket, hogy sikeresen nyomtathasson.

### **Nyomtatási tippek**

- Eredeti HP patronokat használjon. Az eredeti HP tintapatronok a HP nyomtatók számára lettek kialakítva, azokban lettek tesztelve, biztosítva ezzel a hosszútávú, kiváló eredményt.
- Ellenőrizze, hogy a tintapatronokban van-e elegendő tinta. A becsült tintaszintek ellenőrzéséhez kövesse a kijelző **Eszközök** menüjének utasításait. A tintaszintet a szoftver **Nyomtató szerszámosládájá**-ban is ellenőrizheti.
- Töltsön be egy köteg papírt, ne csak egy lapot. Azonos méretű, tiszta és sima papírt használjon. Győződjön meg róla, hogy egyszerre csak egyféle papír van betöltve.
- Minden papírtípushoz és papírmérethez gondosan állítsa be az adagolótálca papírszélesség-beállítóját. Győződjön meg arról, hogy a papírszélesség-beállító nem hajlítja meg a papírt az adagolótálcában.
- A nyomtatási minőséget és a papírméretet az adagolótálcára helyezett papír típusa és mérete alapján állítsa be.
- A nyomtatási előnézettel ellenőrizze a margókat. Ne hagyja, hogy a margók beállítása a nyomtató nyomtatható területén kívül essen.
- Ismerje meg, hogy oszthatja meg fotóit online, és hogyan rendelhet nyomtatást. [Ide](http://h20180.www2.hp.com/apps/Nav?h_pagetype=s-924&h_client=s-h-e004-01&h_keyword=lp70012-all&h_lang=hu) [kattintva további információkat kaphat az interneten keresztül.](http://h20180.www2.hp.com/apps/Nav?h_pagetype=s-924&h_client=s-h-e004-01&h_keyword=lp70012-all&h_lang=hu)
- Ismerje meg a **TouchSmart Web** alkalmazást a receptek, kuponok és egyéb internetes tartalom könnyű és egyszerű kinyomtatásához. [Ide kattintva további](http://h20180.www2.hp.com/apps/Nav?h_pagetype=s-924&h_client=s-h-e004-01&h_keyword=lp70013-all&h_lang=hu) [információkat kaphat az interneten keresztül.](http://h20180.www2.hp.com/apps/Nav?h_pagetype=s-924&h_client=s-h-e004-01&h_keyword=lp70013-all&h_lang=hu)
- Ismerje meg, hogyan nyomtathat bárhonnan a nyomtatóra elküldött e-amil és mellékletek elküldésével. [Ide kattintva további információkat kaphat az interneten](http://h20180.www2.hp.com/apps/Nav?h_pagetype=s-924&h_client=s-h-e004-01&h_keyword=lp70014-all&h_lang=hu) [keresztül.](http://h20180.www2.hp.com/apps/Nav?h_pagetype=s-924&h_client=s-h-e004-01&h_keyword=lp70014-all&h_lang=hu)

# <span id="page-16-0"></span>**5 Másolás és lapolvasás**

- Beolvasás számítógépre
- [Szöveges vagy vegyes dokumentumok másolása](#page-17-0)
- [Tippek a másolási és a lapolvasási sikerekért](#page-20-0)

# **Beolvasás számítógépre**

### **Beolvasás számítógépre**

- **1.** Töltse be az eredeti dokumentumot.
	- **a**. Emelje fel a készülék fedelét.

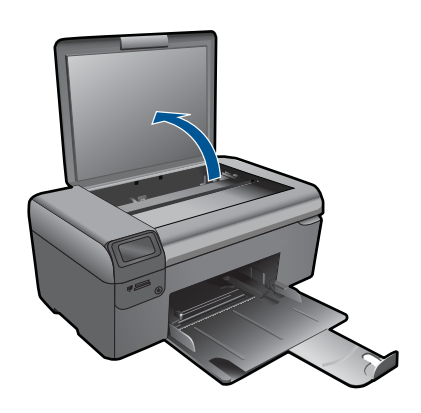

**b**. Helyezze az eredeti példányt a nyomtatott oldalával lefelé az üvegre, a jobb első sarokhoz igazítva.

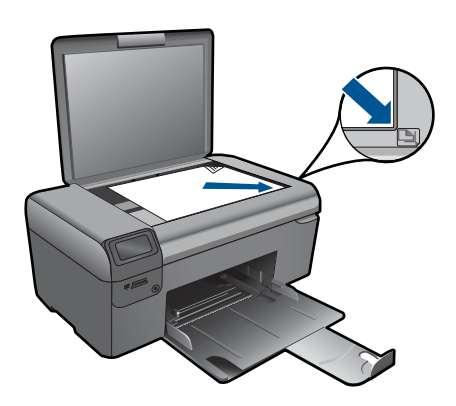

- **c**. Csukja le a fedelet.
- <span id="page-17-0"></span>**2.** Indítsa el a beolvasást.
	- **a**. A kezdőlapon jelölje ki a **Lapolvasás** elemet, majd nyomja meg az **OK** gombot.
	- **b**. Jelölje ki a **Beolvasás PC-re** elemet, majd nyomja meg az **OK** gombot. Ha a készülék a hálózatra csatlakozik, megjelenik az elérhető számítógépek listája. A lapolvasás elindításához válassza ki azt a számítógépet, amelyre át kíván tölteni.
- **3.** Tekintse meg a témával kapcsolatos animációt.

### **Kapcsolódó témakörök**

["Tippek a másolási és a lapolvasási sikerekért," 19. oldal](#page-20-0)

# **Szöveges vagy vegyes dokumentumok másolása**

### **Szöveges vagy vegyes dokumentumok másolása**

**1.** Hajtsa végre a megfelelő műveletet:

### **Fekete-fehér másolás**

**a**. Töltsön be papírt.

Töltsön teljes méretű fotópapírt a papírtálcába.

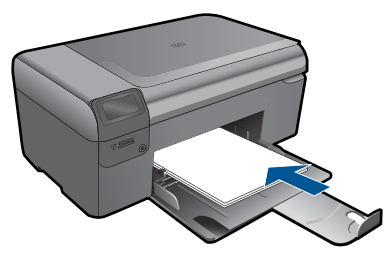

**b**. Töltse be az eredeti dokumentumot. Emelje fel a készülék fedelét.

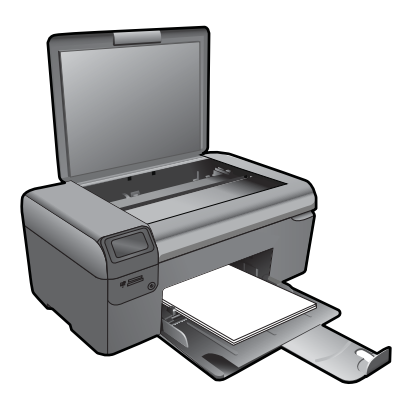

**Tipp** Ha vastag dokumentumról, pl. könyvekről készít másolatot, vegye le a fedelet.

 Helyezze az eredeti példányt a nyomtatott oldalával lefelé az üvegre, a jobb első sarokhoz igazítva.

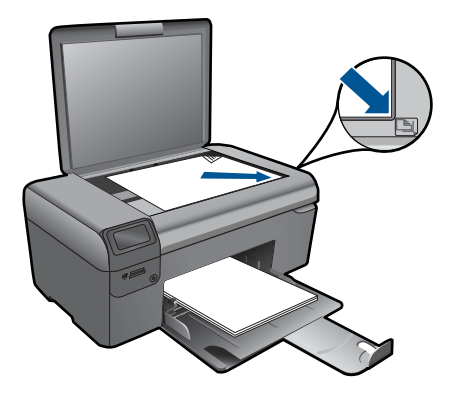

Csukja le a fedelet.

**c**. Válassza ki a **Másolás** pontot.

 A kezdőlapon jelölje ki a **Másolás** elemet, majd nyomja meg az **OK** gombot. Jelölje ki a **Fekete-fehér másolás** elemet, majd nyomja meg az **OK** gombot. A másolás méretének módosításához nyomja meg a **Beállítások** gombot. A példányszám módosításához nyomja meg a **Navigációs nyilak** gombot.

**d**. Indítsa el a másolást.

Nyomja meg az **OK** gombot.

### **Színes másolat készítése**

**a**. Töltsön be papírt.

Töltsön teljes méretű fotópapírt a papírtálcába.

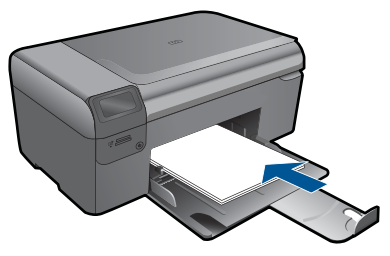

**b**. Töltse be az eredeti dokumentumot. Emelje fel a készülék fedelét.

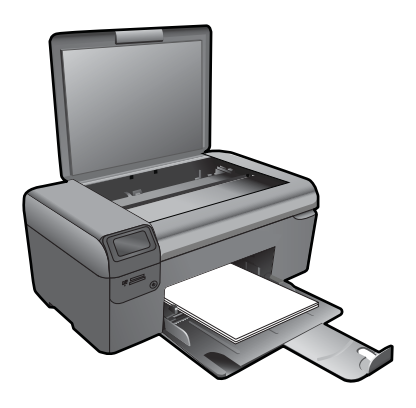

**Tipp** Ha vastag dokumentumról, pl. könyvekről készít másolatot, vegye le a fedelet.

 Helyezze az eredeti példányt a nyomtatott oldalával lefelé az üvegre, a jobb első sarokhoz igazítva.

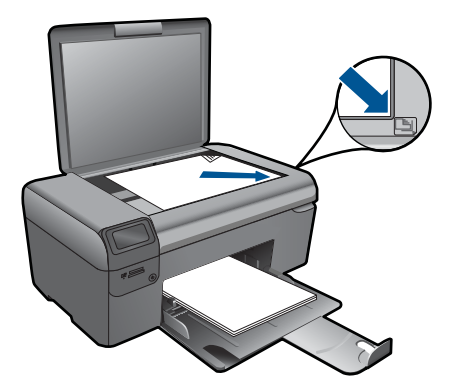

Csukja le a fedelet.

**c**. Válassza ki a **Másolás** pontot.

 A kezdőlapon jelölje ki a **Másolás** elemet, majd nyomja meg az **OK** gombot. Jelölje ki a **Színes másolás** elemet, majd nyomja meg az **OK** gombot. A másolás méretének módosításához nyomja meg a **Beállítások** gombot. A példányszám módosításához nyomja meg a **Navigációs nyilak** gombot.

**d**. Indítsa el a másolást.

Nyomja meg az **OK** gombot.

**2.** Tekintse meg a témával kapcsolatos animációt.

### **Kapcsolódó témakörök**

["Tippek a másolási és a lapolvasási sikerekért," 19. oldal](#page-20-0)

# <span id="page-20-0"></span>**Tippek a másolási és a lapolvasási sikerekért**

A sikeres másoláshoz és lapolvasáshoz használja a következő tippeket:

- Tartsa az üveget és a dokumentumfedél hátulját tisztán. A lapolvasó a kép részeként jelenít meg mindent, amit az üvegen érzékel.
- Helyezze az eredeti példányt nyomtatott oldalával lefelé az üvegre a jobb első sarokhoz igazítva.
- Könyv vagy más vastagabb dokumentum másolásához illetve beolvasásához, távolítsa el a fedelet.
- Ha kis méretű dokumentumról szeretne nagy másolatot készíteni, olvassa be azt a számítógépre, nagyítsa fel a képet a lapolvasási szoftver segítségével, majd ezt a felnagyított képet nyomtassa ki.
- A beolvasott szöveg hibájának vagy a hiányosság elkerülése érdekében ügyeljen arra, hogy a szoftverben megfelelő mértékben állítja be a fényerőt.
- Ha a beolvasásra szánt dokumentum bonyolult elrendezésű, válassza a keretes szöveg beállítást a szoftverben. Ezzel a beállítással megmarad a szöveg elrendezése és formátuma.
- Ha a beolvasott kép hibásan van körülvágva, kapcsolja ki az automatikus körülvágás funkciót a szoftverben, és a beolvasott képet manuálisan vágja körül.

5. . fejezet

# <span id="page-22-0"></span>**6 A patronok használata**

- A becsült tintaszintek ellenőrzése
- [A nyomtatófej automatikus megtisztítása](#page-23-0)
- [A patronok cseréje](#page-23-0)
- [Nyomtatási kellékek rendelése](#page-25-0)
- [A patronokkal kapcsolatos jótállási információ](#page-26-0)
- [Tippek a tinta használatához](#page-26-0)

## **A becsült tintaszintek ellenőrzése**

A tintaszinteket egyszerűen ellenőrizheti, így meghatározhatja a patronok cseréjének várható idejét. A tintaszint csak közelítő becslést ad a patronokban lévő tinta mennyiségéről.

**Megjegyzés** Ha újratöltött vagy újragyártott (esetleg más termékben korábban már használt) patront használ, lehet, hogy a készülék festékszintjelzője pontatlanul - vagy egyáltalán nem - jelzi a festékszintet.

**Megjegyzés** A tintaszint-figyelmeztetések és kijelzők becsléseket végeznek, kizárólag tervezési célból. Ha alacsony tintaszintre figyelmeztető üzenetet kap, a nyomtatás kiesésének elkerülése érdekében érdemes egy cserepatront előkészítenie. A patront csak akkor kell kicserélnie, ha a nyomtatási minőség nem elfogadható.

**Megjegyzés** A készülék a patronokban található tintát többféle módon is alkalmazza, többek között a készülék és a nyomtató nyomtatáshoz való előkészítéséhez, illetve a nyomtatófej karbantartása során a fúvókák tisztításához és az egyenletes tintaáramlás fenntartásához. Mindemellett bizonyos mennyiségű maradék tinta is a patronban marad a használatot követően. További tudnivalókért látogasson el a [www.hp.com/go/inkusage](http://www.hp.com/go/inkusage) webhelyre.

### **A tintaszint ellenőrzése a HP Photosmart szoftverből**

- **1.** A HP Szolgáltatóközpont programban kattintson a **Beállítások**, majd a **Nyomtatási beállítások** pontra, és válassza a **Nyomtató szerszámosládája** parancsot.
	- **Megjegyzés** A **Nyomtatási eszközkészlet** a **Nyomtató tulajdonságai** párbeszédpanelről is megnyitható. A **Nyomtató tulajdonságai** párbeszédpanelen kattintson a **Jellemzők** fülre, majd a **Nyomtatószolgáltatások** parancsra.

Megjelenik a **Nyomtató szerszámosládája**.

**2.** Kattintson a **Becsült tintaszintek** lapra. Megjelenik a tintapatronok becsült tintaszintje.

### <span id="page-23-0"></span>**A tintaszintek ellenőrzése a nyomtató kijelzőjéről**

- **1.** A kezdőlapon nyomja meg a **Beállítások** gombot. Megjelenik a **Beállítások menü**.
- **2.** A **Beállítások menüben** nyomja meg a jobb nyilat az **Eszközök** kijelöléséhez. Nyomja meg az **OK** gombot.
- **3.** Nyomja meg az **OK** gombot a becsült tintaszint adatok megjelenítéséhez.

### **Kapcsolódó témakörök**

["Nyomtatási kellékek rendelése," 24. oldal](#page-25-0) ["Tippek a tinta használatához," 25. oldal](#page-26-0)

# **A nyomtatófej automatikus megtisztítása**

### **A nyomtatófej megtisztítása a nyomtató kijelzőjéről**

- **1.** A kezdőlapon nyomja meg a **Beállítások** gombot. Megjelenik a **Beállítások menü**.
- **2.** A **Beállítások menüben** nyomja meg a jobb nyilat az **Eszközök** kijelöléséhez. Nyomja meg az **OK** gombot.
- **3.** Nyomja meg a jobb nyilat a **Nyomtatófej megtisztítása** lehetőség kijelöléséhez. Nyomja meg az **OK** gombot.

### **Kapcsolódó témakörök**

["Nyomtatási kellékek rendelése," 24. oldal](#page-25-0) ["Tippek a tinta használatához," 25. oldal](#page-26-0)

# **A patronok cseréje**

### **A patronok cseréje**

- **1.** Ellenőrizze, hogy a készülék be van-e kapcsolva.
- **2.** Vegye ki a patront.
	- **a**. Nyissa ki a patrontartó fedelét.

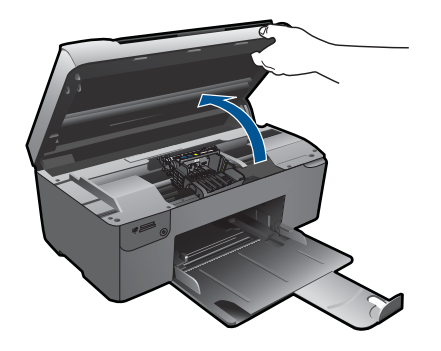

Várja meg, hogy a partontartó a készülék közepére érjen.

**b**. Nyomja meg a patronon található fület, majd húzza ki a nyílásból.

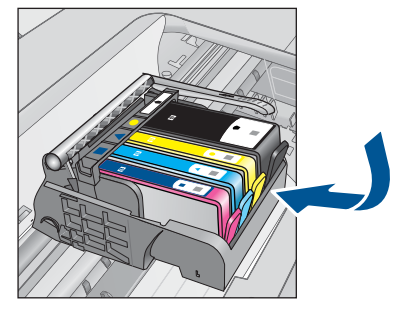

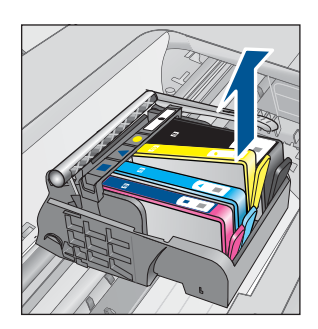

- **3.** Helyezzen be új patront.
	- **a**. Távolítsa el a patront borító csomagolást.

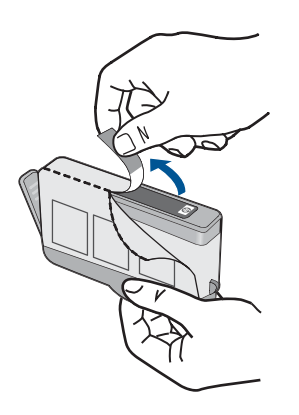

**b**. Tekerje le a narancssárga védősapkát a tintapatronról. Lehetséges, hogy a védősapkát erősen meg kell tekernie, hogy lejöjjön.

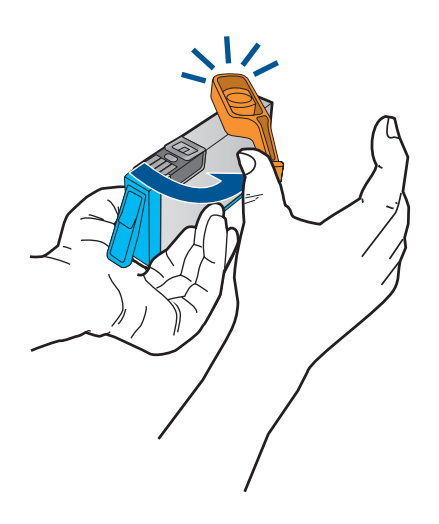

**c**. Párosítsa egymáshoz a színes ikonokat, majd csúsztassa a tintapatront az üres nyílásba, amíg a helyére nem kattan.

### <span id="page-25-0"></span>6. . fejezet

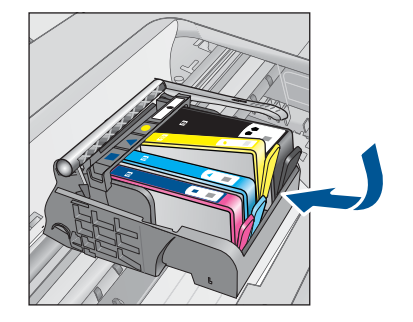

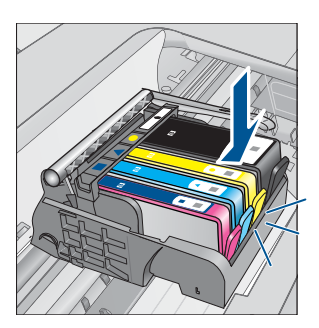

**d**. Zárja be a patronajtót.

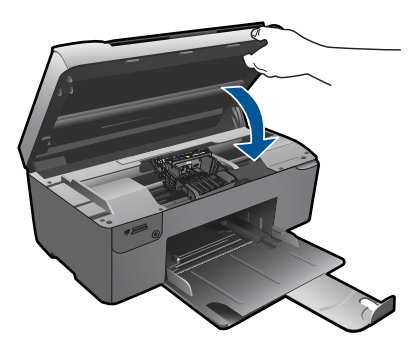

- **4.** Igazítsa be a patronokat.
	- **a**. Ha a rendszer felszólítja, a patronigazítási oldal kinyomtatásához nyomja meg az **OK** gombot.
	- **b**. Helyezze a papírt a nyomtatandó oldalával lefelé, az üveg jobb első sarkára, majd az oldal beolvasásához nyomja meg az **OK** gombot.
	- **c**. Távolítsa el az igazítási lapot, majd hasznosítsa újra, vagy dobja el.
- **5.** Tekintse meg a témával kapcsolatos animációt.

### **Kapcsolódó témakörök**

"Nyomtatási kellékek rendelése," 24. oldal ["Tippek a tinta használatához," 25. oldal](#page-26-0)

## **Nyomtatási kellékek rendelése**

A készülékéhez megfelelő HP-kellékek áttekintéséhez, kellékek online rendeléséhez vagy nyomtatható bevásárlólista létrehozásához nyissa meg a HP Szolgáltatóközpont alkalmazást, és válassza az online vásárlási szolgáltatást.

A patronok adatai és az online vásárlási lehetőségek hivatkozásai a tintával kapcsolatos figyelmeztető üzeneteken is megjelennek. Emellett további patronadatokat találhat, illetve online rendelhet a [www.hp.com/buy/supplies](http://www.hp.com/buy/supplies) oldalon is.

<span id="page-26-0"></span>**Megjegyzés** Nem minden országban/térségben lehet patronokat rendelni az interneten keresztül. Ha ez az Ön országában/térségében nem lehetséges, patronvásárlás céljából forduljon a helyi HP-nagykereskedőhöz.

# **A patronokkal kapcsolatos jótállási információ**

A HP-patron(ok) jótállása akkor alkalmazható, amikor azok a nekik megfelelő HP nyomtatási eszközben vannak felhasználva. Ez a garancia nem vonatkozik az olyan HPtintatermékekre, amelyeket újratöltöttek, felújítottak, átalakítottak, nem rendeltetésszerűen használtak vagy szakszerűtlenül kezeltek.

A termékre addig érvényes a garancia, amíg ki nem fogy a HP tinta, vagy amíg a garanciaidő le nem jár. A garanciaidő végének ÉÉÉÉ/HH/NN formátumú jelzése az alábbi helyen szerepelhet a terméken:

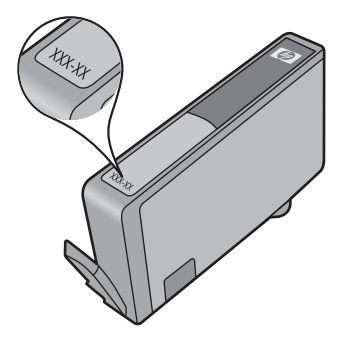

A HP korlátozott jótállási nyilatkozatát a készülék nyomtatott dokumentációjában találja.

## **Tippek a tinta használatához**

Használja az alábbi tippeket a tintapatronok használatához:

- Mindig a nyomtatónak megfelelő tintapatront hsználjon. A kompatibilis tintapatronok listáját a nyomtatóhoz kapott nyomtatott dokumentáció is tartalmazza. Ezt megnézheti a szoftver **Nyomtató eszköztár** alkalmazásában is.
- A tintapatronokat a megfelelő nyílásba helyezze be. A patron színét és ikonját igazítsa a nyílás színéhez és ikonjához. Győződjön meg arról, hogy minden patron a helyére pattan.
- Eredeti HP patronokat használjon. Az eredeti HP tintapatronok a HP nyomtatók számára lettek kialakítva, azokban lettek tesztelve, biztosítva ezzel a hosszútávú, kiváló eredményt.
- Ha azt az üzenetet kapja, hogy a tinta fogyóban van, ne halogassa az új patron beszerzését. Ezzel elkerülheti az esetleges nyomtatási késedelmeket. Nem kell cserélnie a nyomtatópatront, amíg a nyomtatási minőség elfogadhatatlanná nem válik.
- 6. . fejezet
- Ellenőrizze, hogy a nyomtatófej tiszta-e. Kövesse a nyomtató kijelzőjén megjelenő **Eszközök** menü utasításait. Ezt megnézheti a szoftver **Nyomtató eszköztár** alkalmazásában is.
- Az új patronok behelyezése után igazítsa be a nyomtatót, a legjobb eredmény elérése érdekében. Kövesse a nyomtató kijelzőjén megjelenő **Eszközök** menü utasításait. Ezt megnézheti a szoftver **Nyomtató eszköztár** alkalmazásában is.

# <span id="page-28-0"></span>**7 Csatlakoztatás**

- A HP Photosmart csatlakoztatása a hálózathoz
- [Ötletek a beállításhoz és a hálózati nyomtató használatához](#page-33-0)

# **A HP Photosmart csatlakoztatása a hálózathoz**

- "Védett beállítású WiFi (WPS)," 27. oldal
- "Vezetékes hálózat útválasztóval (infrastruktúrahálózat)," 28. oldal
- "Vezeték nélküli kapcsolat útválasztó nélkül (ad hoc-kapcsolat)," 29. oldal

### **Védett beállítású WiFi (WPS)**

A HP Photosmart készüléknek védett beállítású WiFi (WiFi Protected Setup, WPS-) beállítás segítségével vezeték nélküli hálózathoz történő csatlakoztatásához a következőkre van szüksége:

 Egy vezeték nélküli 802.11-hálózat, WPS-kompatibilis vezeték nélküli útválasztóval vagy hozzáférési ponttal

 Asztali számítógép vagy laptop vezeték nélküli hálózati támogatással vagy hálózati illesztőkártyával (network interface card, NIC). A számítógépet ahhoz a vezeték nélküli hálózathoz kell csatlakoztatni, amelyre a HP Photosmart készüléket telepíteni szeretné.

### **A HP Photosmart készülék csatlakoztatása a WiFi Protected Setup, (WPS-) beállítás segítségével**

**1.** Hajtsa végre a megfelelő műveletet:

### **A nyomógombos (PBC-) eljárás használata**

**a**. Létesítsen vezeték nélküli kapcsolatot.

 Nyomja meg és tartsa lenyomva a Vezeték nélküli adatátvitel gombot. Nyomja le a WPS-kompatibilis útválasztó vagy egyéb hálózati eszköz megfelelő gombját.

Nyomja meg az **OK** gombot.

- **b**. Telepítse a szoftvert.
- **Megjegyzés** A készüléken egy kb. 2 perces időzítő található, amely idő alatt le kell nyomnia a hálózati eszköz megfelelő gombját.

### **A PIN-kódos eljárás használata**

**a**. Létesítsen vezeték nélküli kapcsolatot.

Nyomja meg a Vezeték nélküli adatátvitel gombot.

 Jelölje ki a Vezeték nélküli beállítások lehetőséget. Nyomja meg az **OK** gombot.

Jelölje ki a védett beállítású WiFi alkalmazást. Nyomja meg az **OK** gombot.

<span id="page-29-0"></span> Jelölje ki a PIN-kódot. Nyomja meg az **OK** gombot. A készülék megjeleníti a PIN-kódot. Adja meg a PIN-kódot a WPS-kompatibilis útválasztón vagy egyéb hálózati eszközön.

Nyomja meg az **OK** gombot.

- **b**. Telepítse a szoftvert.
- **Megjegyzés** A készüléken egy kb. 2 perces időzítő található, amely idő meg kell adnia a PIN-kódot a hálózati eszközön.
- **2.** Tekintse meg a témával kapcsolatos animációt.

### **Kapcsolódó témakörök**

["A szoftver telepítése hálózati csatlakozáshoz," 31. oldal](#page-32-0) ["Ötletek a beállításhoz és a hálózati nyomtató használatához," 32. oldal](#page-33-0)

### **Vezetékes hálózat útválasztóval (infrastruktúrahálózat)**

A következők szükségesek a HP Photosmart készülék integrált vezeték nélküli WLAN 802.11-hálózatra történő csatlakoztatásához:

 Egy vezeték nélküli 802.11-es hálózat vezeték nélküli útválasztóval vagy hozzáférési ponttal.

 Asztali számítógép vagy laptop vezeték nélküli hálózati támogatással vagy hálózati illesztőkártyával (network interface card, NIC). A számítógépet ahhoz a vezeték nélküli hálózathoz kell csatlakoztatni, amelyre a HP Photosmart készüléket telepíteni szeretné.

Szélessávú internet-hozzáférés (javasolt), például kábel vagy DSL.

Ha a HP Photosmart készüléket internet-hozzáféréssel rendelkező vezeték nélküli hálózathoz csatlakoztatja, a HP DHCP (Dynamic Host Configuration Protocol, dinamikus gazdagép-konfigurációs protokoll) segítségével működő vezeték nélküli útválasztó (hozzáférési pont vagy bázisállomás) használatát javasolja. Hálózatnév (SSID).

WEP-kulcs vagy WPA-azonosítókulcs (ha szükséges).

### **A termék csatlakoztatása a Vezeték nélküli beállítás varázsló segítségével**

- **1.** Írja le a hálózatnevet (SSID-t) és a WEP-kulcsot vagy a WPA-jelszót.
- **2.** A Vezeték nélküli beállítás varázsló elindítása.
	- ▲ Érintse meg a **Wireless Setup Wizard** (Vezeték nélküli beállítás varázsló) pontot.
- **3.** Csatlakozzon a vezeték nélküli hálózathoz.
	- ▲ Válasszon ki egyet az észlelt hálózatok közül.
- **4.** Tegye, amire a rendszer felszólítja.
- **5.** Telepítse a szoftvert.
- **6.** Tekintse meg a témával kapcsolatos animációt.

### **Kapcsolódó témakörök**

["A szoftver telepítése hálózati csatlakozáshoz," 31. oldal](#page-32-0) ["Ötletek a beállításhoz és a hálózati nyomtató használatához," 32. oldal](#page-33-0)

### <span id="page-30-0"></span>**Vezeték nélküli kapcsolat útválasztó nélkül (ad hoc-kapcsolat)**

Ez a rész ismerteti, hogyan csatlakoztathatja a HP Photosmart készüléket a számítógéphez vezeték nélküli útválasztóval vagy hozzáférési ponttal nem rendelkező vezeték nélküli hálózatban.

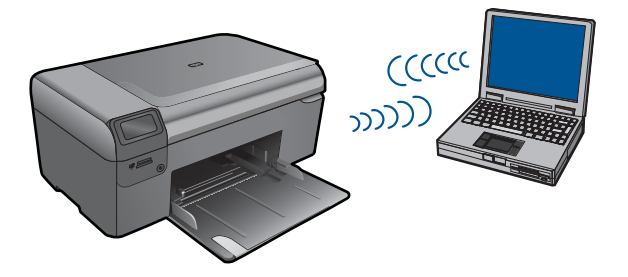

Kétféleképpen csatlakoztathatja aHP Photosmart készüléket a számítógéphez ad hoc vezeték nélküli kapcsolat használatával. Miután kapcsolódott, telepítheti aHP Photosmart szoftvert.

Kapcsolja be a HP Photosmart és a számítógépe vezeték nélküli rádióját. A számítógépén csatlakozzon a hálózati névhez (SSID) **hp (készülék neve).(6-jegyű egyedi azonosító)**, amely a HP Photosmart alapértelmezett ad hoc hálózata. A 6-jegyű azonosító minden egyes nyomtatónál egyedi.

### VAGY

Használjon ad hoc hálózati profilt a számítógépe termékhez történő csatlakoztatásához. Ha a számítógépe jelenleg nincs ad hoc hálózati profilhoz konfigurálva, a számítógépén beállítható ad hoc profil létrehozásához olvassa el a számítógép operációs rendszerének súgóját. Miután létrehozta az ad hoc profilt, helyezze be a termékhez mellékelt telepítő CD-t, majd telepítse a szoftvert. Csatlakozzon a számítógépén létrehozott ad hoc hálózati profilhoz.

**Megjegyzés** Az ad hoc-csatlakozás akkor használatos, ha nem áll rendelkezésre vezeték nélküli útválasztó vagy hozzáférési pont, azonban van vezeték nélküli rádió a számítógépén. Azonban az ad hoc-csatlakozás alacsonyabb hálózati biztonságot eredményezhet és csökkenhet a számítógép teljesítménye a vezeték nélküli útválasztót vagy hozzáférési pontot használó infrastruktúra-hálózati kapcsolattal szemben.

Ha a HP Photosmart eszközt ad hoc-kapcsolattal szeretné Windows rendszert futtató számítógéphez kapcsolni, a számítógépnek vezeték nélküli hálózati csatlakozóval és ad hoc-profillal kell rendelkeznie. Hálózati profil létrehozása Windows XP vagy Windows Vista számítógéphez, az alábbiakban szereplő utasítások segítségével.

**Megjegyzés** A készülék hálózati profilja gyárilag van beállítva, a hálózat neve (SSID) pedig az alábbi elemekből áll: **hp (készülék neve).(6-jegyű egyedi azonosító)**. A biztonság és adatvédelem érdekében azonban a HP új hálózati profil létrehozását ajánlja a számítógépen az itt ismertetett módon.

**Csatlakoztatás Csatlakoztatás**

### **Hálózati profil létrehozása (Windows Vista)**

- **Megjegyzés** A készülék hálózati profilja gyárilag van beállítva, a hálózat neve (SSID) pedig az alábbi elemekből áll: **hp (készülék neve).(6-jegyű egyedi azonosító)**. A biztonság és adatvédelem érdekében azonban a HP új hálózati profil létrehozását ajánlja a számítógépen az itt ismertetett módon.
- **1.** A **Vezérlőpulton** duplán kattintson a **Hálózat és internet**, majd a **Hálózati és megosztási központ** lehetőségre.
- **2.** A **Hálózati és megosztási központ**-ban (a bal oldali **Feladatok** alatt) válassza a **Kapcsolat vagy hálózat létrehozása** parancsot.
- **3.** Válassza a **Vezeték nélküli ad hoc (számítógép számítógép) hálózat létrehozása** csatlakozási opciót, majd kattintson a **Tovább** gombra. Olvassa el az ad hoc hálózatokról szóló leírásokat és figyelmeztetéseket, majd kattintson a **Tovább>** gombra.
- **4.** Írja be az adatokat, mint **Hálózati név** (az ad hoc kapcsolat SSID-je), **Biztonság típusa**, és **Biztonsági jelszó**. Ha el akarja menteni ezt a hálózati kapcsolatot, jelölje be a **Hálózat elmentése** jelölőnégyzetet. Jegyezze fel az SSID-t és a biztonsági kódot/jelszót a későbbi használatra. Kattintson a **Tovább** gombra
- **5.** Kövesse az utasításokat az ad hoc hálózati kapcsolat telepítésének befejezéséhez.

### **Hálózati profil létrehozása (Windows XP)**

- **Megjegyzés** A készülék hálózati profilja gyárilag van beállítva, a hálózat neve (SSID) pedig az alábbi elemekből áll: **hp (készülék neve).(6-jegyű egyedi azonosító)**. A biztonság és adatvédelem érdekében azonban a HP új hálózati profil létrehozását ajánlja a számítógépen az itt ismertetett módon.
- **1.** A **Vezérlőpult** lehetőségei között kattintson duplán a **Hálózati csatlakozások** elemre.
- **2.** A **Hálózati csatlakozások** ablakban kattintson jobb gombbal a **Vezeték nélküli hálózati kapcsolat** ikonra. Ha az előugró menüben megjelenik a **Engedélyezés** pont, akkor válassza azt. Ha a **Letiltás** lehetőséget látja a menüben, akkor a vezeték nélküli kapcsolat már engedélyezve van.
- **3.** Kattintson jobb gombbal a **Vezeték nélküli hálózati kapcsolat** ikonra, majd kattintson a **Tulajdonságok** elemre.
- **4.** Kattintson a **Vezeték nélküli hálózatok** fülre.
- **5.** Válassza ki **A vezeték nélküli hálózatot a Windows konfigurálja** jelölőnégyzetet.
- **6.** Kattintson a **Hozzáadás** elemre, majd tegye a következőt:
	- **a**. A **Hálózatnév (SSID)** mezőbe írjon be egy tetszés szerinti egyedi hálózatnevet.
		- **Megjegyzés** A hálózatnévben a kis- és nagybetűk különbözőnek számítanak, ezért fontos, hogy megfelelően írja be a karaktereket.
	- **b**. Ha a **Hálózati hitelesítés** lista jelenik meg, válassza a **Nyílt** elemet. Máskülönben folytassa a következő lépéssel.
	- **c**. Az **Adattitkosítás** listáról válassza a **WEP** elemet.
	- **d**. Győződjön meg róla, hogy **nincs** bejelölve **A kulcsot automatikusan kapom** négyzet. Ha be van jelölve, akkor kattintással törölje a pipát.
- <span id="page-32-0"></span>**e**. A **Hálózati kulcs** mezőbe írja be a WEP-kulcsot, amely **pontosan** 5 vagy **pontosan** 13 alfanumerikus (ASCII-) karakterből állhat. 5 karakter esetében például beírhatja: **ABCDE** vagy **12345**. Ha 13 karaktert ír be, a jelszó lehet például ABCDEF1234567. (Az "12345" és az "ABCDE" csupán példa. Válasszon tetszése szerinti kombinációt.) Lehetőség van hexadecimális (HEX-) karakterek használatára is a WEPkulcsban. A HEX WEP-kulcs 10 karakterből áll a 40 bites titkosításhoz, illetve 26-
- **f**. A **Hálózati kulcs megerősítése** mezőbe írja be ugyanazt a WEP-kulcsot, amelyet az előző lépésben írt be.
	- **Megjegyzés** Pontosan tudnia kell, hogy hol használt nagy-, és hol kisbetűt. Ha helytelenül adja meg a WEP-kulcsot a terméken, a vezeték nélküli kapcsolat nem fog működni.
- **g**. Írja le a beadott WEP-kulcsot pontosan, ügyelve a nagy- és kisbetűk használatára is.
- **h**. Jelölje be az **Ez egy számítógépek közötti (ad hoc) hálózat; nem használ vezeték nélküli hozzáférési pontokat** négyzetet.
- **i**. Kattintson az **OK** gombra, bezárva ezzel a **Vezeték nélküli hálózat tulajdonságai** ablakot, majd kattintson ismét az **OK** gombra.
- **j**. Kattintson ismét az **OK** gombra, bezárva ezzel a **Vezeték nélküli hálózati kapcsolat** ablakot.

### **Kapcsolódó témakörök**

"A szoftver telepítése hálózati csatlakozáshoz," 31. oldal ["Ötletek a beállításhoz és a hálózati nyomtató használatához," 32. oldal](#page-33-0)

### **A szoftver telepítése hálózati csatlakozáshoz**

ból a 128 bites titkosításhoz.

Ennek az alfejezetnek a segítségével telepítheti a HP Photosmart szoftverét a hálózatra csatlakoztatott számítógépre. A szoftver telepítése előtt csatlakoztassa a HP Photosmart készüléket a hálózatra. Ha a HP Photosmart készülék nem csatlakozik hálózathoz, a készülék hálózathoz csatlakoztatásához kövesse a szoftvertelepítés során a képernyőn megjelenő utasításokat.

**Megjegyzés** Ha a számítógép több hálózati meghajtó használatára van beállítva, a szoftver telepítése előtt győződjön meg róla, hogy számítógép kapcsolódik ezekhez a meghajtókhoz. Ellenkező esetben a HP Photosmart telepítőszoftvere elfoglalhatja valamelyik fenntartott meghajtóbetűt, és a számítógép nem fog tudni hozzáférni az adott hálózati meghajtóhoz.

**Megjegyzés** A telepítés 20-45 percig tarthat az operációs rendszertől, a rendelkezésre álló szabad helytől és a processzor sebességétől függően.

### <span id="page-33-0"></span>**A Windows HP Photosmart szoftver telepítése hálózatra kötött számítógépre**

- **1.** Lépjen ki a számítógépen futó minden alkalmazásból.
- **2.** Helyezze be a készülékhez kapott Windows CD-lemezt a számítógép CD-ROMmeghajtójába, s kövesse a képernyőn megjelenő utasításokat.
	- **Megjegyzés** Ha a HP Photosmart készülék nincs hálózatra kötve, csatlakoztassa a készüléket a számítógéphez a csomagban található USB-kábel segítségével, amikor a rendszer felszólítja erre. A készülék ekkor megpróbál kapcsolódni a hálózathoz.
- **3.** Ha a tűzfalakkal kapcsolatos párbeszédpanel jelenik meg, kövesse az utasításokat. Ha előugró tűzfalüzenetek jelennek meg, mindig fogadja el vagy engedélyezze őket.
- **4.** A **Kapcsolat típusa** ablakban válassza ki a megfelelő elemet, majd kattintson a **Tovább** gombra.

Miközben a telepítő program a készüléket keresi a hálózaton, a **Keresés** képernyő jelenik meg.

- **5.** A **Talált nyomtató** képernyőn ellenőrizze a nyomtató leírásának helyességét. Ha a hálózaton több nyomtató is található, megjelenik a **Talált nyomtatók** képernyő. Válassza ki a csatlakoztatni kívánt készüléket.
- **6.** A szoftver telepítéséhez kövesse az utasításokat. A szoftver telepítésének befejeződése után a készülék üzemkész.
- **7.** A hálózati kapcsolat ellenőrzéséhez nyomtasson egy öntesztjelentést a számítógépről a készülék segítségével.

# **Ötletek a beállításhoz és a hálózati nyomtató használatához**

Használja az alábbi ötleteket a hálózati nyomtató beállításához és használatához:

- A vezeték nélküli hálózati nyomtató beállításakor ügyeljen arra, hogy a vezeték nélküli útválasztó vagy hozzáférési pont be legyen kapcsolva. A nyomtató megkeresi a vezeték nélküli útválasztót, majd az észlelt hálózatokat felsorolja a kijelzőn.
- A WEP vagy a WPA-kulcs beírásakor használja a **Mód változtatása** gomb bal oldalán lent található gombot a normál billentyűzet, a számbillentyűzet és a jelbillentyűzet közötti átváltáshoz.
- A vezeték nélküli kapcsolat érvényesítéséhez ellenőrizze a vezeték nélküli rádió jelzőfényét a kijelző **Vezeték nélküli beállítások** menüjében. Ha a jelzőfény nem világít, válassza a **Vezeték nélküli adatátvitel engedélyezése** parancsot a vezeték nélküli kapcsolat engedélyezéséhez. Itt megjelenik a nyomtató IP-címe is.
- Ha a számítógép egy virtuális hálózathoz (VPN) csatlakozik, le kell választani a VPNt mielőtt a hálózat más eszközéhez, többek között a nyomtatóhoz hozzáférhet.
- Ismerje meg, hogyan találja meg a hálózat biztonsági beállításait. [Ide kattintva](http://h20180.www2.hp.com/apps/Nav?h_pagetype=s-924&h_client=s-h-e004-01&h_keyword=lp70018-all&h_lang=hu) [további információkat kaphat az interneten keresztül.](http://h20180.www2.hp.com/apps/Nav?h_pagetype=s-924&h_client=s-h-e004-01&h_keyword=lp70018-all&h_lang=hu)
- Ismerje meg a Hálózati diagnosztikai segédprogramot és egyéb hibaelhárítási ötleteket. [Ide kattintva további információkat kaphat az interneten keresztül.](http://h20180.www2.hp.com/apps/Nav?h_pagetype=s-924&h_client=s-h-e004-01&h_keyword=lp70016-win&h_lang=hu)
- Ismerje meg, hogyan térhet át USB-csatlakozásról vezeték nélküli kapcsolatra. [Ide](http://h20180.www2.hp.com/apps/Nav?h_pagetype=s-924&h_client=s-h-e004-01&h_keyword=lp70015-win&h_lang=hu) [kattintva további információkat kaphat az interneten keresztül.](http://h20180.www2.hp.com/apps/Nav?h_pagetype=s-924&h_client=s-h-e004-01&h_keyword=lp70015-win&h_lang=hu)
- Ismerje meg, hogyan működhet együtt a tűzfallal és a víruseltávolító programokkal a nyomtató telepítése közben. [Ide kattintva további információkat kaphat az interneten](http://h20180.www2.hp.com/apps/Nav?h_pagetype=s-924&h_client=s-h-e004-01&h_keyword=lp70017-win&h_lang=hu) [keresztül.](http://h20180.www2.hp.com/apps/Nav?h_pagetype=s-924&h_client=s-h-e004-01&h_keyword=lp70017-win&h_lang=hu)

7. . fejezet

# Útmutató a papírokról **Útmutató a papírokról**

# <span id="page-36-0"></span>**8 Útmutató a papírokról**

# **Töltsön papírt a nyomtatóba**

**1.** Hajtsa végre a megfelelő műveletet:

### **Kisméretű papír betöltése**

**a**. Engedje le a papírtálcát.

Csúsztassa a papírszélesség-beállítót kifelé.

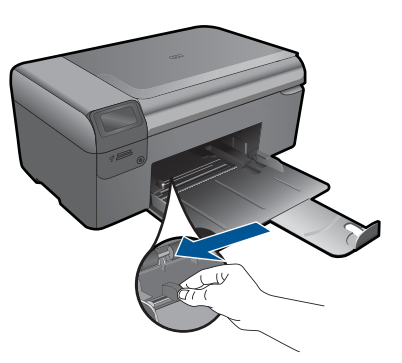

**b**. Töltsön be papírt.

 Helyezze a fotópapírköteget a fotótálcába a rövidebb szélével előre, a nyomtatandó oldalával lefelé fordítva.

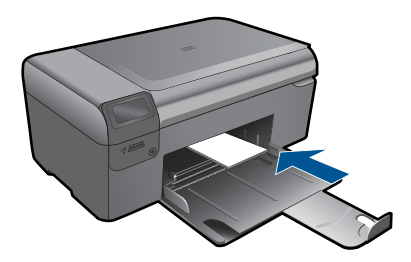

A papírköteget ütközésig tolja be.

**Megjegyzés** Ha a fotópapír letéphető fülekkel rendelkezik, a papírt úgy helyezze be, hogy a fülek kifelé nézzenek.

Tolja a papírszélesség-szabályzót befelé ütközésig, egészen a papír széléig.

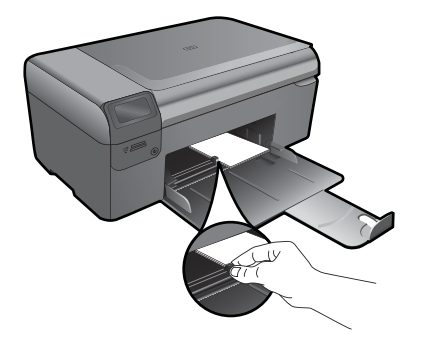

### **Teljes méretű papír betöltése**

**a**. Engedje le a papírtálcát. Csúsztassa a papírszélesség-beállítót kifelé.

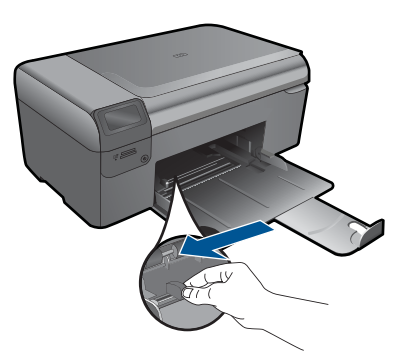

**b**. Töltsön be papírt.

 Helyezze a papírköteget a fotótálcába a rövidebb szélével előre, a nyomtatandó oldalával lefelé fordítva.

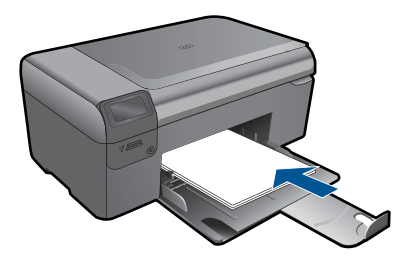

 A papírköteget ütközésig tolja be. Tolja a papírszélesség-szabályzót befelé ütközésig, egészen a papír széléig.

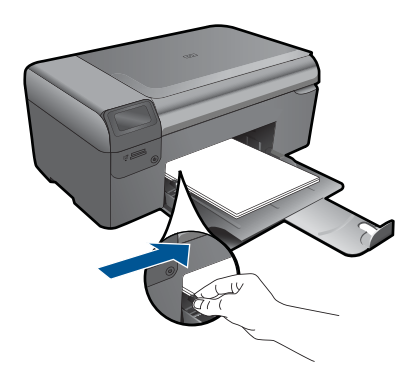

**2.** Tekintse meg a témával kapcsolatos animációt.

8. . fejezet

# <span id="page-40-0"></span>**9 HP-támogatás**

- A HP telefonos támogatási szolgáltatása
- [További jótállási lehet](#page-41-0)őségek

# **A HP telefonos támogatási szolgáltatása**

A telefonos támogatás lehetősége és az elérhetőség termékenként, országonként/ térségenként és nyelvenként eltér.

Ez a rész a következő témaköröket tárgyalja:

- A telefonos támogatás időtartama
- Hívás kezdeményezése
- A telefonos támogatási időszak lejárta után

### **A telefonos támogatás időtartama**

Egyéves ingyenes telefonos támogatásra van lehetőség Észak-Amerikában, Ázsia csendes-óceáni részén, valamint Latin-Amerikában (Mexikót is beleértve). A telefonos támogatás időtartama Európa, a Közel-Kelet és Afrika esetében a [www.hp.com/](http://h20180.www2.hp.com/apps/Nav?h_lang=hu&h_cc=hu&h_product=3794617&h_page=hpcom&h_pagetype=s-001&lang=hu&cc=hu&h_client=s-h-e002-1) [support](http://h20180.www2.hp.com/apps/Nav?h_lang=hu&h_cc=hu&h_product=3794617&h_page=hpcom&h_pagetype=s-001&lang=hu&cc=hu&h_client=s-h-e002-1) címen állapítható meg. A telefonbeszélgetésekre a szokásos telefondíjak érvényesek.

### **Hívás kezdeményezése**

A HP támogatás hívásakor tartózkodjon a számítógép és a termék mellett. Készüljön fel arra, hogy meg kell adnia a következő adatokat és információkat:

- Terméknév (HP Photosmart Wireless B110 series)
- Sorozatszám (a készülék hátulján vagy alján található)
- A probléma felmerülésekor megjelenő üzenetek
- Válaszok az alábbi kérdésekre:
	- Máskor is előfordult már ez a probléma?
	- Elő tudja idézni újból?
	- Hozzáadott új hardvert vagy szoftvert a rendszerhez a probléma első jelentkezésének idején?
	- Történt-e valami a probléma megjelenése előtt (például vihar vagy az eszköz át lett helyezve stb.)?

Az ügyfélszolgálat hívószámainak listáját itt találja: [www.hp.com/support](http://h20180.www2.hp.com/apps/Nav?h_lang=hu&h_cc=hu&h_product=3794617&h_page=hpcom&h_pagetype=s-001&lang=hu&cc=hu&h_client=s-h-e002-1).

### **A telefonos támogatási időszak lejárta után**

A telefonos támogatási időszak lejárta után a HP díjat számít fel a támogatási szolgáltatásért. A HP online támogatási webhelyén is találhat segítséget: [www.hp.com/](http://h20180.www2.hp.com/apps/Nav?h_lang=hu&h_cc=hu&h_product=3794617&h_page=hpcom&h_pagetype=s-001&lang=hu&cc=hu&h_client=s-h-e002-1) [support](http://h20180.www2.hp.com/apps/Nav?h_lang=hu&h_cc=hu&h_product=3794617&h_page=hpcom&h_pagetype=s-001&lang=hu&cc=hu&h_client=s-h-e002-1). A támogatási lehetőségekről a helyi HP viszonteladótól vagy az országában/ térségben elérhető támogatási vonalon kaphat további tájékoztatást.

# <span id="page-41-0"></span>**További jótállási lehetőségek**

A HP Photosmart készülékhez további díj ellenében bővített szolgáltatási programok is elérhetők. Látogasson el a [www.hp.com/support](http://h20180.www2.hp.com/apps/Nav?h_lang=hu&h_cc=hu&h_product=3794617&h_page=hpcom&h_pagetype=s-001&lang=hu&cc=hu&h_client=s-h-e002-1) webhelyre, válassza ki a régiót/országot és a nyelvet, majd tekintse meg a szervizszolgáltatási és jótállási információkat.

# **Szüntesse meg a papírelakadást a hátsó ajtón keresztül.**

### **Papírelakadás megszüntetése a hátsó ajtón keresztül**

- **1.** Kapcsolja ki a készüléket.
- **2.** Távolítsa el a hátsó ajtót.

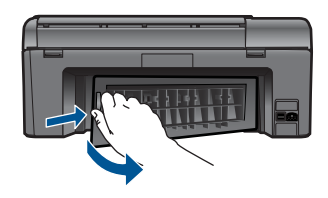

- **3.** Vegye ki az elakadt papírt.
- **4.** Helyezze vissza a hátsó ajtót.

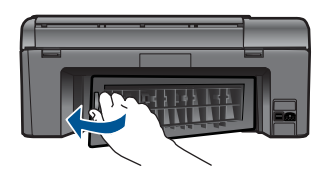

- **5.** Kapcsolja be a készüléket.
- **6.** Próbáljon ismét nyomtatni.
- **7.** Tekintse meg a témával kapcsolatos animációt.

# <span id="page-42-0"></span>**10 Műszaki információk**

Ezen fejezet a HP Photosmart műszaki adatait, valamint a nemzetközi hatósági nyilatkozatokat tartalmazza.

További műszaki adatokért tekintse át a HP Photosmart nyomtatott dokumentációját.

Ez a rész a következő témaköröket tárgyalja:

- Közlemény
- Információ a patronok chipjeiről
- **[Specifikációk](#page-43-0)**
- [Környezeti termékkezelési program](#page-44-0)
- [Hatósági nyilatkozatok](#page-50-0)
- [Vezeték nélküli készülékekre vonatkozó hatósági nyilatkozatok](#page-53-0)

## **Közlemény**

### **A Hewlett-Packard megjegyzései**

A jelen dokumentumban szerepl információk minden el zetes értesítés nélkül megváltozhatnak.

Minden jog fenntartva. Jelen dokumentum sokszorosítása, átdolgozása vagy más nyelvekre való lefordítása a Hewlett-Packard el zetes, írásos<br>engedélye nélkül tilos, kivéve a szerz i jogi törvényekben megengedetteket. A HP-te szolgáltatásokhoz mellékelt, írásban rögzített jótállás érvényes. A jelen tájékoztatóban foglaltak nem értelmezhet k az abban foglaltakon kívül<br>vállalt jótállásnak. A HP nem vállal felel sséget a jelen dokumentumban el for © 2009 Hewlett-Packard Development Company, L.P.

A Microsoft, a Windows, a Windows XP és a Windows Vista a Microsoft Corporation USA-ban bejegyzett védjegyei.

A Windows 7 a Microsoft Corporation Egyesült Államokban és/vagy más országokban vagy bejegyzett védjegye vagy védjegye.

Az Intel és a Pentium az Intel Corporation és alvállalatai Egyesült Államokban és/vagy más országokban bejegyzett védjegyei vagy védjegyei.

## **Információ a patronok chipjeiről**

A jelen készülékhez használt HP patronok memóriachipet tartalmaznak, amelyek a készülék működtetését segítik elő. A memóriachip ezenfelül bizonyos, korlátozott mennyiségű információt gyűjt össze a készülék használatáról, amely az alábbiakra terjedhet ki: a patron első beillesztésének dátuma; a patron utolsó felhasználásának dátuma; a patronnal nyomtatott oldalak száma; az oldalak lefedettsége; a használt nyomtatási módok; az esetleg felmerült nyomtatási problémák; valamint a készülék típusa. Ezen adatok segítségével a HP az ügyfelek nyomtatási igényeit még inkább kielégítő készülékeket tervezhet a jövőben.

A patron memóriachipjében összegyűjtött adatok nem tartalmaznak a patron, illetve a készülék vásárlójának, illetve felhasználójának azonosítására alkalmas információt.

A HP az ingyenes termék-visszavételi és újrahasznosítási program keretében hozzá eljuttatott patronok memóriachipjeiből vesz mintát (a HP Planet Partners programról itt olvashat bővebben: [www.hp.com/hpinfo/globalcitizenship/environment/recycle/](http://www.hp.com/hpinfo/globalcitizenship/environment/recycle/index.html)) Az ezekből a memóriachipekből származó adatokat a HP a jövőben gyártott készülékek fejlesztése érdekében tekinti meg és tanulmányozza. Lehetséges, hogy az információhoz a HP-t a patronok újrahasznosításában támogató partnerei is hozzáférhetnek.

A memóriachipen tárolt anonim információt a patront birtokoló bármilyen harmadik fél megszerezheti. Ha nem szeretné, hogy mások hozzájuthassanak ezekhez az adatokhoz, tegye működésképtelenné a chipet. Ha úgy dönt, hogy működésképtelenné teszi a chipet, a patront a továbbiakban nem tudja HP készülékekhez használni.

Ha nem kívánja, hogy a chip ilyen anonim adatokat gyűjtsön, dönthet úgy is, hogy kikapcsolja a chipnek a készülék felhasználásáról adatokat gyűjtő funkcióját.

### <span id="page-43-0"></span>**A felhasználásiadat-gyűjtési funkció kikapcsolása**

- **1.** Nyomja meg a kezdőoldalon a **Beállítások** gombot. Megjelenik a **Beállítások menü**.
- **2.** Az **OK** gomb megnyomásával válassza ki a Tulajdonságok pontot.
- **3.** Nyomja meg a jobb nyilat a Patron chip info kijelöléséhez, majd nyomja meg az **OK** gombot.
- **4.** Nyomja meg az **OK** gombot.

**Megjegyzés** Ha vissza szeretné kapcsolni a felhasználásiadat-gyűjtési funkciót, állítsa vissza a gyári alapértékeket.

**Megjegyzés** Ha kikapcsolja a memóriachipnek a készülék felhasználásáról adatokat gyűjtő funkcióját, a patront a továbbiakban is tudja HP készülékekhez használni.

### **Specifikációk**

Ebben a fejezetben a HP Photosmart készülékre vonatkozó műszaki leírást találja. A teljes termékleírást a termék adatlapjain, a következő helyen találja: [www.hp.com/support](http://h20180.www2.hp.com/apps/Nav?h_lang=hu&h_cc=hu&h_product=3794617&h_page=hpcom&h_pagetype=s-001&lang=hu&cc=hu&h_client=s-h-e002-1).

### **Rendszerkövetelmények**

A szoftver- és rendszerkövetelményeket a Readme (Olvass el!) fájl ismerteti.

A jövőben várható kiadásokról, újdonságokról és terméktámogatásról a HP online támogatási webhelyén olvashat bővebben a következő címen: [www.hp.com/support](http://h20180.www2.hp.com/apps/Nav?h_lang=hu&h_cc=hu&h_product=3794617&h_page=hpcom&h_pagetype=s-001&lang=hu&cc=hu&h_client=s-h-e002-1).

### **Környezeti specifikációk**

- Működési hőmérséklet ajánlott tartománya: 15 ºC és 32 ºC között (59 ºF és 90 ºF között)
- Működési hőmérséklet megengedett tartománya: 5 ºC és 40 ºC között (41 ºF és 104 ºF között)
- Páratartalom: 20-80%-os relatív páratartalom, nem lecsapódó (ajánlott), 25 ºC maximális harmatpont
- Tárolási hőmérséklettartomány: -40 ºC és 60 ºC között (-40 ºF és 140 ºF között)
- Erős elektromágneses mező közelében a HP Photosmart készülék kimenete kissé torzult lehet
- A HP azt javasolja, hogy a lehetséges elektromágneses zajártalom elkerülése érdekében az USB-kábel ne legyen hosszabb 3 méternél (

### **Papírspecifikációk**

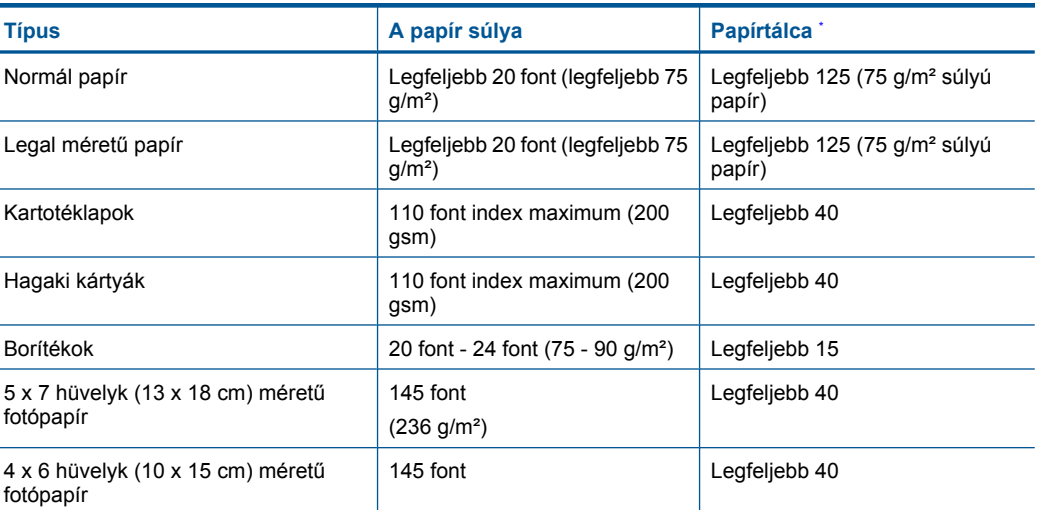

### <span id="page-44-0"></span>(folytatás)

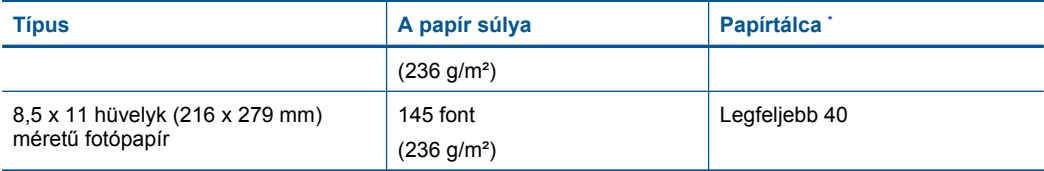

\* Maximális kapacitás.

₩ **Megjegyzés** A támogatott médiaméretek teljes listáját a nyomtatószoftver tartalmazza.

### **Nyomtatási specifikációk**

- A nyomtatási sebesség a dokumentum összetettségétől függ
- Panoráma méretű nyomtatás
- Módszer: tintasugaras hőnyomtatás (drop-on-demand thermal inkjet)
- Nyelv: PCL3 GUI

### **Lapolvasási specifikációk**

- Képszerkesztőt tartalmaz
- Twain-kompatibilis szoftverinterfész
- Felbontás: legfeljebb 1200 x 2400 ppi optikai felbontás; 19200 ppi javított szoftveres felbontás A ppi-felbontásról a lapolvasó szoftverében tájékozódhat bővebben.
- Színes: 48 bites színes, 8 bites szürkeskála (256 szürke árnyalat)
- Maximális beolvasási méret az üvegről: 21,6 x 29,7 cm

### **Másolási specifikációk**

- Digitális képfeldolgozás
- A megadható legnagyobb példányszám a készülék típusától függ.
- A másolási sebességek készüléktípusonként és a dokumentum összetettségétől függően változnak
- Maximális másolatnagyítás 200 és 400% között (modelltől függően)
- Maximális másolatkicsinyítés 25 és 50% között (modelltől függően)

### **Patronkapacitás**

A nyomtatópatronok becsült kapacitásáról a [www.hp.com/go/learnaboutsupplies](http://www.hp.com/go/learnaboutsupplies) oldalon olvashat bővebben.

### **Nyomtatási felbontás**

A nyomtató felbontásáról a nyomtatószoftverben tájékozódhat.

### **Környezeti termékkezelési program**

A Hewlett-Packard Company elkötelezett aziránt, hogy termékei ne csak kiváló minőségűek, de környezetbarátok is legyenek. Ezt a terméket az újrahasznosítási elvek szerint tervezték. A felhasznált anyagok száma a minimálisra lett csökkentve, miközben biztosítva van a megfelelő minőség és megbízhatóság. A különböző anyagok könnyen szétválaszthatók. A rögzítőket és csatlakozókat könnyű megtalálni, könnyen hozzáférhetők, és egyszerű eszközökkel eltávolíthatók. A legfontosabb alkatrészek könnyen hozzáférhetőek, és egyszerűen szétszedhetőek és javíthatók. További információk a HP Commitment to the Environment (környezetvédelmi) webhelyén találhatók:

[www.hp.com/hpinfo/globalcitizenship/environment/index.html](http://www.hp.com/hpinfo/globalcitizenship/environment/index.html)

Ez a rész a következő témaköröket tárgyalja:

• [Környezetkímél](#page-45-0)ő ötletek

- <span id="page-45-0"></span>• Papírfelhasználás
- **Műanyagok**
- Anyagbiztonsági adatlapok
- **Teljesítményfelvétel**
- [Újrahasznosítási program](#page-46-0)
- A HP tintasugaras kiegészítő[k újrahasznosítási programja](#page-46-0)
- [Disposal of waste equipment by users in private households in the European Union](#page-47-0)
- [Vegyi anyagok](#page-47-0)
- **[Battery disposal in the Netherlands](#page-48-0)**
- [Battery disposal in Taiwan](#page-48-0)
- **[Attention California users](#page-48-0)**
- [EU battery directive](#page-49-0)

### **Környezetkímélő ötletek**

A HP folyamatosan dolgozik azon, hogy ügyfelei a segítségével csökkentsék ökológiai lábnyomukat. A HP az alábbi könyezetkímélő ötletekkel segítséget kíván nyújtani az Ön által választott nyomtatási módok környezeti hatásainak felméréséhez és csökkentéséhez. A készülék különleges funkciói mellett a HP környezetvédelmi kezdeményezéseiről a HP környezetvédelmi megoldásokkal foglalkozó webhelyén olvashat bővebben.

[www.hp.com/hpinfo/globalcitizenship/environment/](http://www.hp.com/hpinfo/globalcitizenship/environment/)

### **A készülék környezetvédelmi funkciói**

- **Intelligens webes nyomtatás**: A HP intelligens webes nyomtatási felülete tartalmazza a **Vágókönyv**, illetve a **Klipek szerkesztése** ablakokat, amelyekben az internetről gyűjtött klipeket tárolhatja, rendszerezheti vagy nyomtathatja ki.
- **Az energiatakarékossággal kapcsolatos információk**: Ha meg szeretné tudni a termék ENERGY STAR®-besorolását, tekintse meg a következőt: "Teljesítményfelvétel," 44. oldal.
- **Újrahasznosított anyagok**: A HP termékek újrahasznosítási információiért látogassa meg a következő weboldalt:

[www.hp.com/hpinfo/globalcitizenship/environment/recycle/](http://www.hp.com/hpinfo/globalcitizenship/environment/recycle/)

### **Papírfelhasználás**

A termék képes a DIN 19309-nek és az EN 12281:2002-nek megfelelően újrafelhasznált papírral való működésre.

### **Műanyagok**

A 25 grammnál nehezebb műanyag alkatrészeket a nemzetközi szabványok szerint jelöltük meg, így a termék életének a végén könnyen azonosíthatók az újrafelhasználható műanyag alkatrészek.

### **Anyagbiztonsági adatlapok**

Az anyagbiztonsági adatlapok (MSDS) megtalálhatók a HP webhelyén:

[www.hp.com/go/msds](http://www.hp.com/go/msds)

### **Teljesítményfelvétel**

A Hewlett-Packard az ENERGY STAR® emblémával jelölt nyomtatási és képfeldolgozási termékei megfelelnek az Egyesült Államok Környezetvédelmi hivatala által készített, képfeldolgozó eszközökre vonatkozó ENERGY STAR sepcifikációknak. Az ENERGY STAR minősítésű képfeldolgozó termékeken a következő jel látható:

<span id="page-46-0"></span>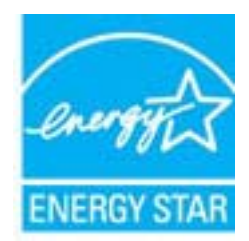

Az ENERGY STAR minősítéssel rendelkező további termékmodellekre vonatkozó információk a következő címen érhetők el: [www.hp.com/go/energystar](http://www.hp.com/go/energystar)

### **Újrahasznosítási program**

A HP egyre növekvő számú termék-visszavételi és újrahasznosítási programot kínál fel sok országban/régióban, és partnereként működik együtt a világ néhány legnagyobb újrahasznosítási központjával. A HP a néhány legnépszerűbb termékének újra történő eladásával megóvja az erőforrásokat. További, általános tudnivalók a HP termékek újrahasznosításával kapcsolatban: [www.hp.com/hpinfo/globalcitizenship/environment/recycle/](http://www.hp.com/hpinfo/globalcitizenship/environment/recycle/)

### **A HP tintasugaras kiegészítők újrahasznosítási programja**

A HP elkötelezett a környezet védelme iránt. Az újrahasznosítási program (HP Inkjet Supplies Recycling Program) számos országban lehetővé teszi az elhasznált nyomtatópatronok és tintapatronok ingyenes begyűjtését. További tudnivalókat az alábbi webhelyen olvashat: [www.hp.com/hpinfo/globalcitizenship/environment/recycle/](http://www.hp.com/hpinfo/globalcitizenship/environment/recycle/)

**English**

**Italiano**

**Nederlands**

**Eesti**

**Suomi**

**Ελληνικά**

**Lietuviškai**

### <span id="page-47-0"></span>**Disposal of waste equipment by users in private households in the European Union**

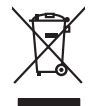

Disposal of Waste Equipment by Users in Private Households in the Evropera Union<br>This ymbol on the product on its podcaging indicate that his product man of be appeared by the product of the m<br>And private in the product of

Evacuation des équipements usagés par les vitilisateurs dans les foyers privés au sein de l'Union européanne<br>La présence de ce symbole sur le produito us vrson emblologe indique que vous ne pouvez par son débute du mém<br>équ **Français**

Entsorgung von Elektrogeräten durch Benutzer in privaten Haushalten in der EU mit dem Resimuli entorgi werden darf. Er oblegt daher livre Verariwortung, das<br>Dieses Symbol auf dem Produktion der Ausgewähren der Ausgewähren **Deutsch**

den officien Behoten, Wentschliebender dort, wo Sie das Gesti erwohen haben.<br>Smalltimento di apparecebilistien der orthomare dia parte di privati nell'Unione Europea<br>Questo simbolo die appare sul produto costila con indica

Eliminación de residuos de aparatos eléctricos y electrónicos por parte de usuarios domésticos en la Unión Eur<br>Este simbolo en el producto o en el embaloje indica que no el producto providente al características. El recolo **Español**

Likvidace vyslostilého zařízení užívateli v domácnosti v zemín EU ji lividován pratým vyhozním do běžného domovního odpodu. Odporidáte za to, že vyloužilé<br>Jako znača na produku nebo na obsorbní starých ma učívaje se vyhádn **Česky**

zokoujil.<br>**Bortskaffelse af affaldsudstyr for brugere i private husholdninger i EU**<br>Dette symbol på produkte let på det embaloge indikationer, affallsuder sommen med ande husholdningaffald. I stedert det alt ansvar at bors **Dansk**

Afver van afgedankte apparatuur door gebruikers in particuliere huishoudens in de Europese Unie<br>die verleer door hij broeken maandemaakte van de die productie van die verleerdie de verleerde van die versteu<br>die verleerde v

helt aangestalt.<br>Eramajapidamistes kasutuselt kärvaldatavate seadmete käitlemine Euroopa Liidus<br>Kui toeli valoise jalendilan sesumba, ei lähiselt toimajaan konkulta. Tee kaha on via tarbeke muunud saaksust<br>Liideole valoise

oskia<br>H**ävitettävien laitteiden käsittely kotitalouksissa Euroopan unionin alueella**<br>Tama kotleessa bisen polkauksesa oleo merkintä oskia kotletta kotletti ollopittielden mukana. Köyttäjän vehollaus on kuolehta siittele la

### **Απόρριψη άχρηστων συσκευών στην Ευρωπαϊκή Ένωση**

Το παρόν άχιβολο στο εξαλυφιό ή ση συσκοστά του ανοδυντήσει στο προσωπικού του προσωπικού προσωπικού πολύ του προσωπικού προσωπικού του προσωπικού του προσωπικού του προσωπικού του προσωπικού του προσωπικού του προσωπικού

opyk ją ir o smionija ano to onio aręspoort io pozior.<br>Ez a zaimbaln, amely a temėlem vagy anak cosmogoldan van klainkomy angles metalline spylling segreb hatariai h<br>A hulladekamygenk klainkomygen anakomygenkam van klainko **Magyar**

### **Lietotāju atbrīvošanās no nederīgām ierīcēm Eiropas Savienības privātajās mājsaimniecībās**

Sis sinbós u ierics vai bis iepolojima nordas, ka si erici nedriki izmesi policijam in policijam i policijam i<br>to nododa norditajá savákánas vietā, la tiklu veista nederlatiska melektorika partizma priema province provinc<br> **Latviski**

Europos Sąjungos vartetojų ir privačių namų ūkių atliekamos įrangos lämetimas.<br>Sis sinokis ekisonius ir platvo principalinio parkiai karalinio karalinio paradinamas partinio paradinimas ir p<br>Sis sinokis ekisonius ir platvo

### **Utylizacja z przętu przez użytkowników domowych w Unii Europejskiej<br>Jen umieszczony na produkcje lub opakowaniu oznacza, że jego produktu nie należy wyrzy Polski**

Symbol tei mieisizóny na pródukcie ko opákowaniu oznaca, że iego produkci wyrzuca razmy zinymi odpadami omowymi. Użytowiecialny za przymianych występujących przymianych przymianych przymianych przymianych przymianych przym

Descarte de equipamentos por usuários em residências da Unido Evropéia<br>Este simbolo no produto ano estructura de produto não pode ser descardado junto com o lixo doméstico. No entant<br>a serem decartada a um ponto de coleta **Português**

Postup používateľov k kraljnách Európskej únie pri vyhodzovaní zariadenia v domácom používaní do odpadu o mode<br>Tento jehod na produkt debo na jeho obde znamen, že neme by vyhodený siným komunity na produce podpravní produ<br> **Slovenčina**

Bavnanie z odpadno opremo v gospodinjstvih znotni Evropske unije z drugimi gospodinjskimi odpadk. Odpadno poreno se dolzni odoločenem zbirnem<br>Ta znak na izdelsi ali embadzi zadan pod obranje z korolin zbirnijem odprovine o **Slovenščina**

## **Svenska**

Kassering av förbrukningsmaterial, för hem och privatavändare i EU<br>forbaleriale preduktelsprodukter Geom at lama kassede produkter til åberning hände den du ansvar för att produkte<br>forbaleriale av den lederalerialerischen

### **Vegyi anyagok**

A HP fontosnak tartja, hogy a termékeiben jelen lévő vegyi anyagokról tájékoztassa ügyfeleit, az olyan előírásoknak megfelelően, mint például az európai REACH *(EK 1907/2006 rendelet, Európai Parlament és Bizottság)*. A termékben található vegyi anyagokról a következő helyen olvashat: [www.hp.com/go/reach.](http://www.hp.com/go/reach)

### <span id="page-48-0"></span>**Battery disposal in the Netherlands**

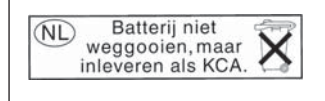

Dit HP Product bevat een lithium-manganese-dioxide batterij. Deze bevindt zich op de hoofdprintplaat. Wanneer deze batterij leeg is, moet deze volgens de geldende regels worden afgevoerd.

### **Battery disposal in Taiwan**

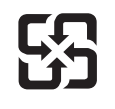

廢電池請回收

Please recycle waste batteries.

### **Attention California users**

The battery supplied with this product may contain perchlorate material. Special handling may apply. For more information, go to the following Web site:

[www.dtsc.ca.gov/hazardouswaste/perchlorate](http://www.dtsc.ca.gov/hazardouswaste/perchlorate)

### <span id="page-49-0"></span>**EU battery directive**

**English**

**Deutsch**

**Italiano**

**Nederlands**

**Eesti**

**Latviski**

**Lietuviškai**

**Slovenčina**

**Slovenščina Svenska**

**Български**

**Română**

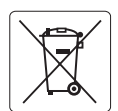

### **European Union Battery Directive**

This product contains a battery that is used to maintain data integrity of real time clock or product settings and is designed to last the life of the<br>product. Any attempt to service or replace this battery should be perfo

**Directive sur les batteries de l'Union Européenne**<br>Ce produit conitent une batterie qui permet de maintenir l'intégrité des données pour les paramètres du produit ou l'horloge en temps réel et qui a<br>été conçue pour duer a **Français**

### **Batterie-Richtlinie der Europäischen Union**

Dieses Produkt enthält eine Batterie, die dazu dient, die Datenintegrität der Echtzeituhr sowie der Produkteinstellungen zu erhalten, und die für die<br>Lebensdauer des Produkts ausreicht. Im Bedarfsfall sollte das Instandhal durchgeführt werden.

**Direttiva dell'Unione Europea relativa alla raccolta, al trattamento e allo smaltimento di batterie e accumulatori**<br>Questo prodotto contiene una batteria utilizzata per preservare l'integrità dei dell'orologio in tempo re

### **Directiva sobre baterías de la Unión Europea**

Este producto contiene una batería que se utiliza para conservar la integridad de los datos del reloj de tiempo real o la configuración del producto<br>y está diseñada para durar toda la vida útil del producto. El mantenimien ,<br>mantenimiento cualificado. **Español**

### **Směrnice Evropské unie pro nakládání s bateriemi**

Tento výrobek obsahuje baterii, která slouží k uchování správných dat hodin reálného času nebo nastavení výrobku. Baterie je navržena tak, aby vydržela celou životnost výrobku. Jakýkoliv pokus o opravu nebo výměnu baterie by měl provést kvalifikovaný servisní technik. **Česky**

### **EU's batteridirektiv Dansk**

Produktet indeholder et batteri, som bruges til at vedligeholde dataintegriteten for realtidsur- eller produktindstillinger og er beregnet til at holde i hele produktets levetid. Service på batteriet eller udskiftning bør foretages af en uddannet servicetekniker.

### **Richtlijn batterijen voor de Europese Unie**

Dit product bevat een batterij die wordt gebruikt voor een juiste tijdsaanduiding van de klok en het behoud van de productinstellingen. Bovendien is<br>deze ontworpen om gedurende de levensduur van het product mee te gaan. He gekwalificeerde onderhoudstechnicus worden uitgevoerd.

### **Euroopa Liidu aku direktiiv**

Toode sisaldab akut, mida kasutatakse reaalaja kella andmeühtsuse või toote sätete säilitamiseks. Aku on valmistatud kestma terve toote kasutusaja.<br>Akut tohib hooldada või vahetada ainult kvalifitseeritud hooldustehnik.

### **Euroopan unionin paristodirektiivi Suomi**

Tämä laite sisältää pariston, jota käytetään reaaliaikaisen kellon tietojen ja laitteen asetusten säilyttämiseen. Pariston on suunniteltu kestävän laitteen<br>koko käyttöiän ajan. Pariston mahdollinen korjaus tai vaihto on jä

### **Οδηγία της Ευρωπαϊκής Ένωσης για τις ηλεκτρικές στήλες Ελληνικά**

Αυτό το προϊόν περιλαμβάνει μια μπαταρία, η οποία χρησιμοποιείται για τη διατήρηση της ακεραιότητας των δεδομένων ρολογιού πραγματικού<br>χρόνου ή των ρυθμίσεων προϊόντος και έχει σχεδιαστεί έτσι ώστε να διαρκέσει όσο και το αυτής της μπαταρίας θα πρέπει να πραγματοποιούνται από κατάλληλα εκπαιδευμένο τεχνικό.

### **Magyar**

**Az Európai unió telepek és akkumulátorok direktívája**<br>A termék tartalmaz egy elemet, melynek feladata az, hogy biztosítsa a valós idejű óra vagy a termék beállításainak adatintegritását. Az elem úgy van tervezve, hogy végig kitartson a termék használata során. Az elem bármilyen javítását vagy cseréjét csak képzett szakember végezheti el.

### **Eiropas Savienības Bateriju direktīva**

Produktam ir baterija, ko izmanto reālā laika pulksteņa vai produkta iestatījumu datu integritātes saglabāšanai, un tā ir paredzēta visam produkta dzīves ciklam. Jebkura apkope vai baterijas nomaiņa ir jāveic atbilstoši kvalificētam darbiniekam.

**Europos Sąjungos baterijų ir akumuliatorių direktyva**<br>Šiame gaminyje yra baterija, kuri naudojama, kad būtų galima prižiūrėti realaus laiko laikrodžio veikimą arba gaminio nuostatas; ji skirta veikti visą gaminio eksploatavimo laiką. Bet kokius šios baterijos aptarnavimo arba keitimo darbus turi atlikti kvalifikuotas aptarnavimo technikas.

**Dyrektywa Unii Europejskiej w sprawie baterii i akumulatorów**<br>Produkt zawiera baterię wykorzystywaną do zachowania integralności danych zegara czasu rzeczywistego lub ustawień produktu, która<br>podtrzymuje działanie produkt **Polski**

### **Diretiva sobre baterias da União Européia**

Este produto contém uma bateria que é usada para manter a integridade dos dados do relógio em tempo real ou das configurações do produto e<br>é projetada para ter a mesma duração que este. Qualquer tentativa de consertar ou s qualificado. **Português**

**Smernica Európskej únie pre zaobchádzanie s batériami**<br>Tento výrobok obsahuje batériu, ktorá slúži na uchovanie správnych údajov hodín reálneho času alebo nastavení výrok<br>tak, aby vydržala celú životnosť výrobku. Akýkoľve

### **Direktiva Evropske unije o baterijah in akumulatorjih**

V tem izdelku je baterija, ki zagotavlja natančnost podatkov ure v realnem času ali nastavitev izdelka v celotni življenjski dobi izdelka. Kakršno koli<br>popravilo ali zamenjavo te baterije lahko izvede le pooblaščeni tehnik

### **EU:s batteridirektiv**

Produkten innehåller ett batteri som används för att upprätthålla data i realtidsklockan och produktinställningarna. Batteriet ska räcka produktens<br>hela livslängd. Endast kvalificerade servicetekniker får utföra service på

**Директива за батерии на Европейския съюз**<br>Този продукт съдържа батерия, която се използва за поддържане на целостта на данните на часовника в реално време или настройките за продукта, създадена на издържи през целия живот на продукта. Сервизът или замяната на батерията трябва да се извършва от квалифициран техник.

**Directiva Uniunii Europene referitoare la baterii**<br>Acest produs conține o baterie care este utilizată pentru a menține integritatea datelor ceasului de timp real sau setărilor produsului și care este proiectată să funcționeze pe întreaga durată de viață a produsului. Orice lucrare de service sau de înlocuire a acestei baterii trebuie efectuată de<br>un tehnician de service calificat.

## <span id="page-50-0"></span>**Hatósági nyilatkozatok**

A HP Photosmart készülék megfelel az országa/térsége szabályozó hatóságai által megállapított termékkövetelményeknek.

Ez a rész a következő témaköröket tárgyalja:

- Szabályozási modellszám
- [FCC statement](#page-51-0)
- **[VCCI \(Class B\) compliance statement for users in Japan](#page-51-0)**
- [Notice to users in Japan about the power cord](#page-51-0)
- [Notice to users in Korea](#page-52-0)
- [Notice to users in Germany](#page-52-0)
- [Noise emission statement for Germany](#page-52-0)
- [HP Photosmart Wireless B110 series declaration of conformity](#page-53-0)

### **Szabályozási modellszám**

Hivatalos azonosítás céljából a termék el van látva egy szabályozási modellszámmal. A termék szabályozási modellszáma SDGOB-1011. Ez a szabályozási modellszám nem tévesztendő össze a kereskedelmi névvel (HP Photosmart Wireless B110 series), sem a termékszámmal (CN245A).

### <span id="page-51-0"></span>**FCC statement**

### **FCC statement**

The United States Federal Communications Commission (in 47 CFR 15.105) has specified that the following notice be brought to the attention of users of this product.

This equipment has been tested and found to comply with the limits for a Class B digital device, pursuant to Part 15 of the FCC Rules. These limits are designed to provide reasonable protection against harmful interference in a residential installation. This equipment generates, uses and can radiate radio frequency energy and, if not installed and used in accordance with the instructions, may cause harmful interference to radio communications. However, there is no guarantee that interference will not occur in a particular installation. If this equipment does cause harmful interference to radio or television reception, which can be determined by turning the equipment off and on, the user is encouraged to try to correct the interference by one or more of the following measures:

- Reorient the receiving antenna.
- Increase the separation between the equipment and the receiver.
- Connect the equipment into an outlet on a circuit different from that to which the receiver is connected.
- Consult the dealer or an experienced radio/TV technician for help.

For further information, contact:

Manager of Corporate Product Regulations Hewlett-Packard Company 3000 Hanover Street Palo Alto, Ca 94304 (650) 857-1501

Modifications (part 15.21)

The FCC requires the user to be notified that any changes or modifications made to this device that are not expressly approved by HP may void the user's authority to operate the equipment.

This device complies with Part 15 of the FCC Rules. Operation is subject to the following two conditions: (1) this device may not cause harmful interference, and (2) this device must accept any interference received, including interference that may cause undesired operation.

### **VCCI (Class B) compliance statement for users in Japan**

この装置は、情報処理装置等電波障害自主規制協議会(VCCI)の基準に基づくクラス B情報技術装置です。この装置は、家庭環境で使用することを目的としていますが、こ の装置がラジオやテレビジョン受信機に近接して使用されると受信障害を引き起こす ことがあります。

取り扱い説明書に従って正しい取り扱いをして下さい。

### **Notice to users in Japan about the power cord**

製品には、同梱された電源コードをお使い下さい。 同梱された電源コードは、他の製品では使用出来ません。

### <span id="page-52-0"></span>**Notice to users in Korea**

사용자 안내문(B급 기기) 이 기기는 비업무용으로 전자파 적합 등록을 받은 기기로서, 주거지역에서는 물론 모든 지역에서 사용할 수 있습니다.

### **Notice to users in Germany**

### **Sehanzeige-Arbeitsplätze**

Das Gerät ist nicht für die Benutzung am Bildschirmarbeitsplatz gemäß BildscharbV vorgesehen.

### **Noise emission statement for Germany**

Geräuschemission

LpA < 70 dB am Arbeitsplatz im Normalbetrieb nach DIN 45635 T. 19

### <span id="page-53-0"></span>**HP Photosmart Wireless B110 series declaration of conformity**

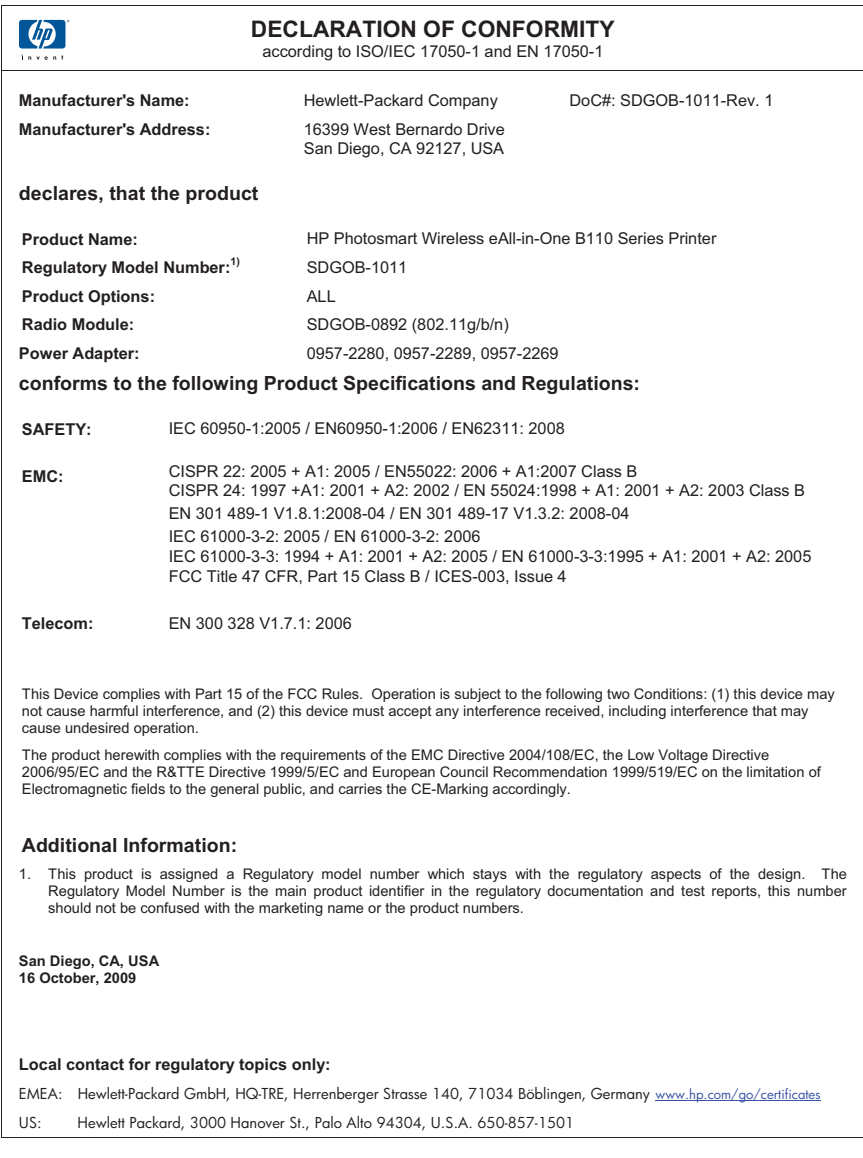

## **Vezeték nélküli készülékekre vonatkozó hatósági nyilatkozatok**

Ez a rész a következő, vezeték nélküli termékekre vonatkozó szabályozási információkat tartalmazza:

- [Exposure to radio frequency radiation](#page-54-0)
- [Notice to users in Brazil](#page-54-0)
- [Notice to users in Canada](#page-54-0)
- [European Union regulatory notice](#page-55-0)

• [Notice to users in Taiwan](#page-56-0)

### <span id="page-54-0"></span>**Exposure to radio frequency radiation**

### **Exposure to radio frequency radiation**

**Caution** The radiated output power of this device is far below the FCC radio frequency exposure limits. Nevertheless, the device shall be used in such a manner that the potential for human contact during normal operation is minimized. This product and any attached external antenna, if supported, shall be placed in such a manner to minimize the potential for human contact during normal operation. In order to avoid the possibility of exceeding the FCC radio frequency exposure limits, human proximity to the antenna shall not be less than 20 cm (8 inches) during normal operation.

### **Notice to users in Brazil**

### **Aviso aos usuários no Brasil**

Este equipamento opera em caráter secundário, isto é, não tem direito à proteção contra interferência prejudicial, mesmo de estações do mesmo tipo, e não pode causar interferência a sistemas operando em caráter primário. (Res.ANATEL 282/2001).

### **Notice to users in Canada**

### **Notice to users in Canada/Note à l'attention des utilisateurs canadiens**

**For Indoor Use.** This digital apparatus does not exceed the Class B limits for radio noise emissions from the digital apparatus set out in the Radio Interference Regulations of the Canadian Department of Communications. The internal wireless radio complies with RSS 210 and RSS GEN of Industry Canada.

**Utiliser à l'intérieur.** Le présent appareil numérique n'émet pas de bruit radioélectrique dépassant les limites applicables aux appareils numériques de la classe B prescrites dans le Règlement sur le brouillage radioélectrique édicté par le ministère des Communications du Canada. Le composant RF interne est conforme a la norme RSS-210 and RSS GEN d'Industrie Canada.

### <span id="page-55-0"></span>**European Union regulatory notice**

### **European Union Regulatory Notice**

Products bearing the CE marking comply with the following EU Directives:

- Low Voltage Directive 2006/95/EC
- EMC Directive 2004/108/EC

CE compliance of this product is valid only if powered with the correct CE-marked AC adapter provided by HP.

If this product has telecommunications functionality, it also complies with the essential requirements of the following EU Directive:

• R&TTE Directive 1999/5/EC

Compliance with these directives implies conformity to harmonized European standards (European Norms) that are listed in the EU Declaration of Conformity issued by HP for this product or product family. This compliance is indicated by the following conformity marking placed on the product.

# CE.

The wireless telecommunications functionality of this product may be used in the following EU and EFTA countries:

Austria, Belgium, Bulgaria, Cyprus, Czech Republic, Denmark, Estonia, Finland, France, Germany, Greece, Hungary, Iceland, Ireland, Italy, Latvia, Liechtenstein, Lithuania, Luxembourg, Malta, Netherlands, Norway, Poland, Portugal, Romania, Slovak Republic, Slovenia, Spain, Sweden, Switzerland and United Kingdom.

### **Products with 2.4-GHz wireless LAN devices**

### **France**

For 2.4 GHz Wireless LAN operation of this product certain restrictions apply: This product may be used indoor for the entire 2400-2483.5 MHz frequency band (channels 1-13). For outdoor use, only 2400-2454 MHz frequency band (channels 1-9) may be used. For the latest requirements, see http://www.art-telecom.fr.

### **Italy**

License required for use. Verify with your dealer or directly with the General Direction for Frequency Planning and Management (Direzione Generale Pianificazione e Gestione Frequenze).

### <span id="page-56-0"></span>**Notice to users in Taiwan**

低功率電波輻射性電機管理辦法

第十二條

經型式認證合格之低功率射頻電機,非經許可,公司、商號或使用者均不得擅自變更頻 率、加大功率或變更設計之特性及功能。

第十四條

低功率射頻電機之使用不得影響飛航安全及干擾合法通信;經發現有干擾現象時,應立 即停用,並改善至無干擾時方得繼續使用。

前項合法通信,指依電信法規定作業之無線電通信。低功率射頻電機須忍受合法通信或 工業、科學及醫藥用電波輻射性電機設備之干擾。

10. . fejezet

# <span id="page-58-0"></span>**Tárgymutató**

### **Jelek és számok**

10 x 15 cm fotópapír specifikációk [42](#page-43-0)

### **B**

beolvasás lapolvasási specifikációk [43](#page-44-0) biztonság hálózat, WEP-kulcs [31](#page-32-0) hibaelhárítás [31](#page-32-0) borítékok specifikációk [42](#page-43-0)

### **C**

címkék specifikációk [42](#page-43-0)

### **F**

fotópapír specifikációk [42](#page-43-0)

### **G**

gombok, vezérlőpanel [6](#page-7-0)

### **H**

hálózat biztonság [31](#page-32-0) illesztőkártya [27](#page-28-0), [28](#page-29-0) hatósági nyilatkozatok szabályozási modellszám [49](#page-50-0) vezeték nélküli készülékekre vonatkozó [52](#page-53-0)

### **I**

illesztőkártya [27](#page-28-0), [28](#page-29-0) írásvetítő-fóliák specifikációk [42](#page-43-0)

### **J**

jótállás [40](#page-41-0)

### **K**

környezet

környezeti specifikációk [42](#page-43-0) Környezeti termékkezelési program [43](#page-44-0)

### **L**

legal méretű papír specifikációk [42](#page-43-0) letter méretű papír specifikációk [42](#page-43-0)

### **M**

másolás specifikációk [43](#page-44-0) műszaki adatok környezeti specifikációk [42](#page-43-0) lapolvasási specifikációk [43](#page-44-0) másolási specifikációk [43](#page-44-0) nyomtatási specifikációk [43](#page-44-0) papírspecifikációk [42](#page-43-0) rendszerkövetelmények [42](#page-43-0)

### **NY**

nyomtatás specifikációk [43](#page-44-0)

### **P**

papír specifikációk [42](#page-43-0)

### **R**

rendszerkövetelmények [42](#page-43-0)

### **T**

talált nyomtató képernyő, Windows [32](#page-33-0) támogatási időszak lejárta után [39](#page-40-0) telefonos támogatás [39](#page-40-0) telefonos támogatás időtartama támogatás időtartama [39](#page-40-0)

titkosítás WEP-kulcs [31](#page-32-0)

### **U**

újrahasznosítás tintapatronok [45](#page-46-0)

### **Ü**

ügyfélszolgálat jótállás [40](#page-41-0)

### **V**

vezérlőpanel funkciók [6](#page-7-0) gombok [6](#page-7-0)

### **W**

WEP-kulcs beállítása [31](#page-32-0)